# **PGDCA I SEM PC Package Notes** MICRO COMPUTER EDUCATION CENTER

**Created By:- Anand Upadhyay M.SC(CS), CCNA, MCSE, PGDCA, YOGA. Contact No.- 9981889814**

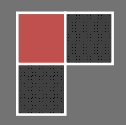

#### **UNIT–I**

**Office Packages:** Office activates and their software requirements, Word-processing, Spreadsheet, Presentation graphics, Database, introduction and comparison of various office suites like MS-Office, Lotus-Office, Star-Office, Open-Office etc.

**MS Word Basics:** Introduction to MS Office, Introduction to MS Word, Features & area of use. Working with MS Word, Menus & Commands, Toolbars & Buttons, Shortcut Menus, Wizards & Templates, Creating a New Document, Different Page Views and layouts, Applying various Text Enhancements, Working with -Styles, Text Attributes, Paragraph and Page Formatting, Text Editing using various features ; Bullets, Numbering, Auto formatting, Printing & various print options

#### **UNIT–II**

Advanced Features of MS-Word: Spell Check, Thesaurus, Find & Replace; Headers & Footers, Inserting – Page Numbers, Pictures, Files, Autotexts, Symbols etc., Working with Columns, Tabs & Indents, Creation & Working with Tables including conversion to and from text, Margins & Space management in Document, Adding References and Graphics, Mail Merge, Envelops & Mailing Labels. Importing and exporting to and from various formats.

MicroSoft Office एक ऐप्लीकेशन Software का एक पैकेज है। जिसमें कई सॉफ्टवेयर हैं। जिसकी सहायता से ऑफिस के अलग अलग कार्यों को किया जा सकता है। इसका विकास माइकोसॉफ्ट कंपनी ने किया है। पहला एमएस ऑफिस 1 एक अगस्त 1989 को बाजार में आया । इसके बाद इसके कई वर्जन बाजार में आये। वर्तमान में Microsoft Office का वर्जन Office 2011 बाजार में 26 अक्टूबर 2010 आया था। इसमें अनेक ऑपशन है। जिसकी सहायता से हम अपने ऑफिस कार्य का सरलता से कर सकते है। इसमें अधिकाश ऑपशन इंटरनेट से संबंधित है। जिससे हम सीधे इंटरनेट से जुड सकते है। इसमें एमएस ऑफिस के ऑपशन को और सरल कर दिया गया है।

कम्प्यूटर में इनस्टॉल करने के लिये कम्प्यूटर में निम्न हार्डवेयर होना चाहिये जो निम्न है।

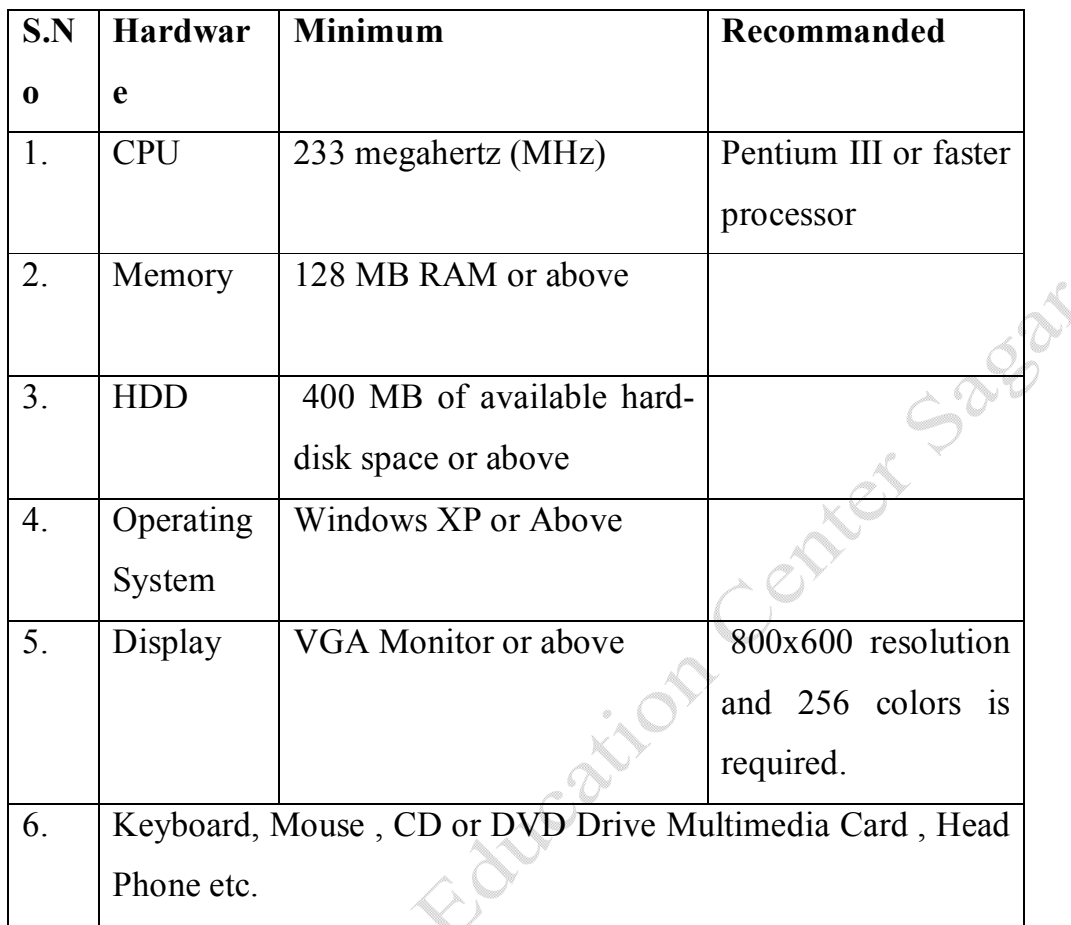

# **Microsoft Word**

इसका शार्ट नेम एमएस वर्ड है। इसमें वर्ड प्रोसेसिंग का कार्य किया जाता है। इसके लिये इसमें कई टूलस हैं। जिसकी सहायता से हम इसमें वर्ड प्रोसेसिंग का कार्य सरलता से कम समय में अच्छा कार्य कर सकते हैं। यह कई ऐलीमेंट से मिलकर बना होता है। जो निम्न है।

- · Title bar :- यह टूल बार डाक्यूमेंट में सबसे ऊपर प्रदर्शित होती है।इसमें वर्तमान में खुले हुये डाक्यूमेंट का नाम एवं सॉफ्टवेयर का नाम दायी तरफ प्रदर्शित होता है। इसमें राईट साईड कंट्रोल बटन होते है। जिससे हम डाक्यूमेंट को मीनीमाईज, मेक्सीमाईज, रिस्टोर और डाक्यूमेंट को बंद कर सकते है।
- Menu Bar :-

इसमे नौ मीनू होते है। जिसकी सहायता से किसी भी डाक्यूमेंट को आसानी से बनाया जा सकता है। इसमें विभिन्न प्रकार की टूलवार होती है। जिससे किसी भी कार्य को सरलता से किया जा सकता है।

**फाईल मीनू(File Menu):-** इस मीनू की सहायता से फाईल से संबंधित कार्य को किया जाता है। इसके अंदर सोलह आपशन होते है। जिनका प्रयोग फाईल मे किया जाता है। इसकी हॉट की alt+ F होती है।

1. New:- इसकी सहायता से नये डॉक्यूमेंट का निर्माण किया जाता है। इसकी shortcut key ctrl+N होती है।

New पर क्लिक करने पर New Document नाम की एक विंडो आती है जिससे हम आवश्यकता के अनुसार डाक्यूमेंट को सिलेक्ट करते है। इसमें Blank Document, XLM Doucment, webpage or online and computer Templet को बनाया जा सकता है। Saga

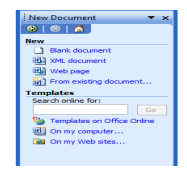

2. Open :- इससे पहले से बने डाक्यूमेंट को open किया जाता है। इसकी shortcut key ctrl+O होती है। इसमें Open नाम की विंडो आती है जिसमें डाक्यूमेंट को सिलेक्ट करके Open Button पर क्लिक करके डाक्यूमेंट को Open किया जाता है। या डाक्यूमेंट पर डाबल क्लिक करते है इसमें लुक इन ऑपशन से फाईल के एड्रेस पर जाते है। इसमें हम फाईल एवं फोल्डर को विभिन्न व्यू में देख सकते है। यहाँ से फाईल और फोल्डर को रिनेम एवं डिलिट भी किया जा सकता है।

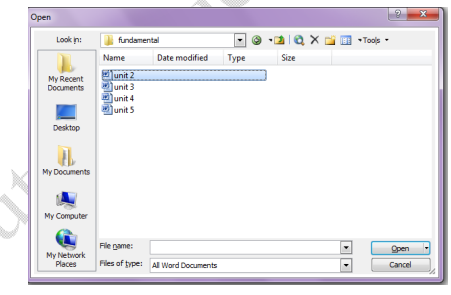

3. Save:- इससे वर्तमान में खुले डाक्यूमेंट को सेव किया जाता है इसकी shortcut key Ctrl+S है स्टैर्डड टूलवार की सहायता से भी डाक्यूमेंट को सेव किया जा सकता है। इस डायलॉग बाक्स में सेव इन में उस डाइव और फोल्डर को सिलेक्ट करते है। जहाँ पर फाईल को सेव करना होता है। इसके बाद फाईल नेम में फाईल का नाम टाईप करके सेव एज टाईप में फाईल का प्रकार चुनते है। कि फाईल को किस फॉमेट में सेव करना है। इस के बाद सेव बटन पर क्लिक करते है। जिससे फाईल सेव हो जाती है।

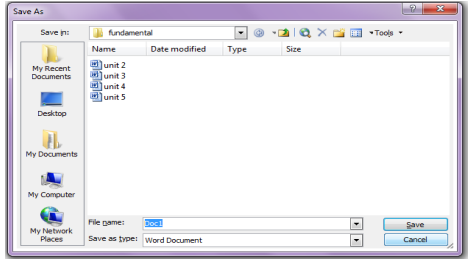

- 4. Close:- इससे वर्तमान में खुले हुये डाक्यूमेंट को बंद किया जाता है।
- 5. Save as:- इससे वर्तमान में खुले डाक्यूमेंट को पनुः सेव किया जाता है इसकी shortcut key F12 है जो महत्वपूर्ण डाक्यूमेंट होते है उनको हमेशा सेव एज करना चाहिये । यह एक सुरक्षा टूल है।

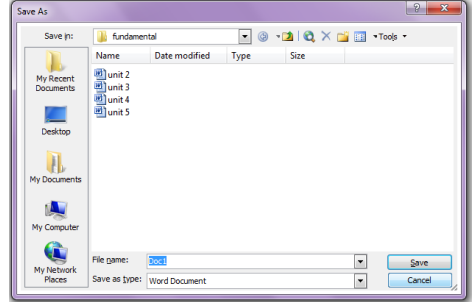

6. Page Setup:- इस आपशन से डाक्यूमेंट का पेज सेटप किया जाता है।

इसके डॉयलाग बाक्स में तीन टेव होते है।

- Margins :- इस टेव से पेज का मार्जिन सेट करते है। , पेज का orientation set करते है। पेज टाईप पेज का लेआउट को सेट करते है। पेज का आपशन सेट करते है। की एक पेज पर कितनी सीट प्रिटर करनी है।
- Paper:- इससे डाक्यूमेंट के पेपर को सिलेक्ट करते है।
- Layout:- इससे पेज का लेआउट सेट करते हैं।

नया डाक्यूमेंट बनाने के बाद सबसे पहले पेज सेटअप करना चाहिये। इसके बाद उस डाक्यूमेंट में मेटर टाईप करना चाहिये।

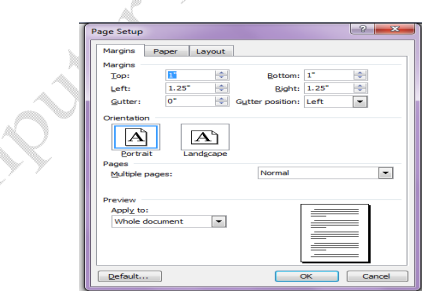

7. Print Priview :- इसका प्रयोग डाक्यूमेंट को पिंट करने के पहले किया जाता है। इससे यह देखा जाता है। कि पेज का पिंट कैसा आयेगा । और यदि कोई गलती होती है तो उसका सुधार भी सकते है। इसके राथ प्रिंट प्री व्यू टूलबार आती है जिसकी सहायता से विभिन्न प्रकार प्रिंट प्री व्यू देख सकते है।

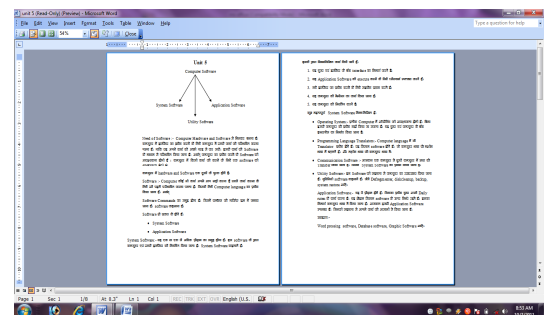

इससे समय एवं पैसे दोनो की बचत होती है।

**IN SPRIE** 

8. Print:- इसकी सहायता से डाक्यूमेंट का प्रिंट आउट निकाला जाता है। इसमे कई आपशन होते है । जिनसे विभिन्न प्रकार से प्रिंट निकाला जा सकता है।

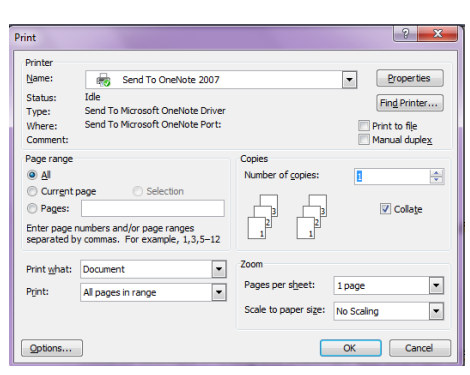

इस डायलॉग बाक्स में प्रिंटर का नाम, page range, Number of copies, print, zoom आदि को सेट करते है।  $\mathrm{ok}$  पर क्लिक करके प्रिंट निकाल सकते है।

9. Properties:- इस आपशन से फाईल की Propertis को देखा एवं सेट किया जाता है।

10. Exit:- इससे MS Word को बंद किया जाता है। इसकी Shortcut key alt +F4 है।

#### **Edit Menu:-**

इस मीनू से वर्तमान में खुली फाईल में Editing कर सकते है। इसकी हॉट की alt+E है। इसमें कुल पंद्रह आपशन होते है।

- 1. Undo:- इस आपशन से यूजर द्वारा जो कार्य किये जाते है उसको निरस्त किया जाता है। इसकी शार्टकट की  $ctrl+U$  है।
- 2. Redo:- इस आपशन का प्रयोग undo के बाद किया जाता है। इसका मतलब होता है जो अनडू किया है उसको पूनः वापिस लाया जा सकता है। इसकी शार्टकट की  $Ctrl+Y$  है।
- 3. Cut:- इससे सिलेक्ट किये गये मैटर को कट किया जाता है। कट करने पर सिलेक्ट मेटर वहॉं से हट जाता है। यह कट होकर क्लिपबोर्ड में चला जाता है। और Paste करके डाक्यूमेंट में चिपकाया जाता है। इसकी Sortcut key Ctrl+X है इसको स्टैडर्ड बार के कट बटन पर क्लिक करक कट किया जा सकता है इसका राईट क्लिक करके भी कट कर सकते है।
- 4. Copy:- इससे सिलेक्ट किये गये मैटर को कॉपी किया जाता है। यह कॉपी होकर क्लिपबोर्ड में चला जाता है। और Paste करके डाक्यूमेंट में चिपकाया जाता है। इसकी Sortcut key Ctrl+C है इसको स्टैडर्ड बार के कॉपी बटन पर क्लिक करक कॉपी किया जा सकता है इसका राईट क्लिक करके भी कॉपी कर सकते है।
- 5. Paste:- इस आपशन की सहायता से कट या कॉपी किये गये मैटर को पेस्ट किया जाता है। इसकी Shortcut key ctrl+V होती है। स्टैडर्ड टूल बार की सहायता से भी पेस्ट किया जाता है। या राईट क्लिक करके paste किया जाता है।
- 6. Paste special :- इस आपशन की सहायता से कट या कॉपी किये गये मैटर को स्पेशल पेस्ट किया जाता है। इसमे एक डॉयलाग बाक्स आता है। जिससे विभिन्न प्रकार से पेस्ट कर सकते है। यह एक बहुत ही उपयोगी टूल होता है। इसका प्रयोग इंटरनेट या अन्य डाक्यूमेंट से कट या कॉपी किये गये मेटर को पेस्ट करने के लिये किया जाता है।

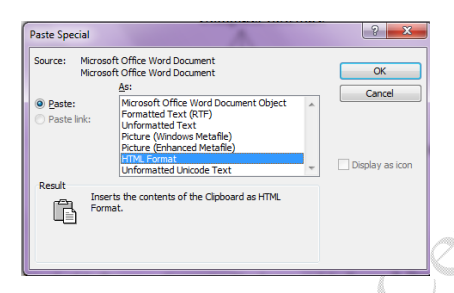

- 7. Clear :- इससे हम टेक्स या उसकी Formatting को डिलिट कर सकते है। इसकी शार्टकट की del है। इसमें मैटर को सिलेक्ट करना पडता है।
- 8. Select all:- इससे पूरे डाक्यूमेंट के मैटर को एक साथ सिलेक्ट कर सकते है। इसकी Shortcut key  $ctrl+A$  होती है।
- 9. Find:- इस आपशन से डाक्यूमेंट में किसी भी टैक्स, शब्द एवं वाक्य को Find किया जा सकता है। इसकी shortcut key ctrl+F है। more option में विभिन्न प्रकार से Searching कर सकते है जैसे Match Case, use Wild card , Find Whole word only , sound link etc.

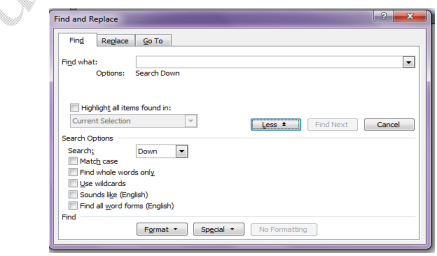

10. Replace:- इस आपशन से डाक्यूमेंट में किसी भी टैक्स, शब्द एवं वाक्य को Replace किया जा सकता है। इसकी shortcut key ctrl+H है। more option में विभिन्न प्रकार के आपशन सिलेक्ट कर सकते है ।

इसमें चार बटन होते है।

Replace Button इससे एक एक शब्द Replace होता है।

Replace all Button:- इससे एक साथ पूरे डाक्यूमेंट में एक साथ Replace होता है।

Find Next Button: इससे word को find कर सकते है।

Find What text box: में उस शब्द को लिखते जिसको replace करना होता है। Replace With: में जिससे replace करना होता है। उसको लिखना होता है।

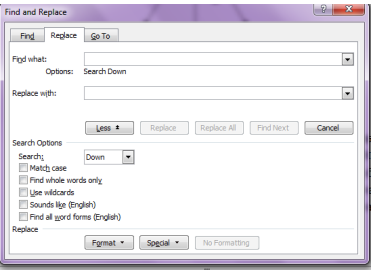

 $11.Goto$ :- इससे डाक्यूमेंट मे किसी भी विशेष स्थान पर जा सकते है। इसकी Shortcut key ctrl+G है।

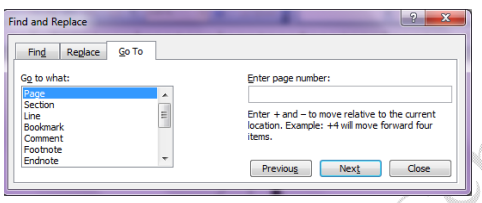

#### **View Menu:-**

इस मीनू का प्रयोग डाक्यूमेंट को विभिन्न तरीके से देखने के लिये किया जाता है। इससे हम विभिन्न टूलस वार को शो एवं हटा सकते हैं। इसमें कुल चौदह ऑपशन होते है। जो निम्न है।

- Normal :- इसमें डाक्यूमेंट को नार्मल व्यू में देख सकते है।
- Web layout:- इसमें डाक्यूमेंट को बेव ले आउट में देखा जाता है।
- Reading Lay out:- इस व्यू में डाक्यूमेंट को रिडिंग लेआउट में देखकर उस को रीड कर सकते है।
- Print Layout:- इस आउट में डाक्यूमेंट को प्रिंट लेआउट में देख सकते है। अर्थात् जिस तरह का प्रिंट आउट निकलता है। उस तरह का दिखता है।
- Toolbars:- MS Word की सभी टूलबार को यहाँ से लाया एवं हटाया जाता है। इसमें कूल अठारह टूलबार होती है। और आवश्यकता के अनुसार टूलबार का निर्माण भी किया जा सकता है। यह टूलबार अपने आप कार्य के अनुसार आ जाती है। और हट जाती है।
- Ruler:- Ruler बार को यहाँ से शो एवं hide किया जाता है। एमएस वार्ड डाक्यूमेंट में इससे मार्जिन एवं पैराग्राफ की सेंटिंग की जाती है। इस पर टेब का प्रयोग किया जाता है। जिससे टेब की को सेट किया जाता है।
- Thumbnails:- इस आपशन से बड़े डाक्यूमेंट को देखा जा सकता है। इससे एक पेज से दूसरे पेज पर आसानी से जा सकते है। इसमें बड़े डाक्यूमेंट को आसानी से देखा जा सकता है।
- Full Screen:- इस आपशन से डाक्यूमेंट को फूल स्क्रीन में देखा जा सकता है।

Zoom:- इस आपशन से डाक्यूमेंट को विभिन्न प्रकार से जूम करके देखा जा सकता है।

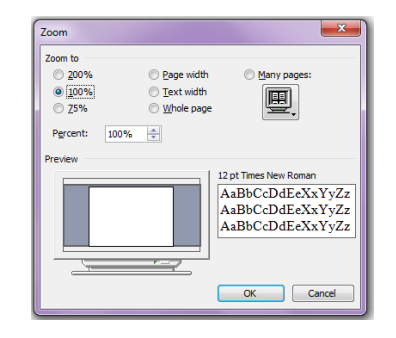

**Header & Footer**:- हैडर और फूटर में उस मैटर को सेट किया जाता है। जिसको हमें डाक्यूमेंट के प्रत्येक पेज पर शो करना होता है। इसमें जो मैटर या टेक्स जोडा जाता है। वह डाक्यूमेंट के प्रत्येक पेज के ऊपरी हिस्से में हैडर और पेज के निचले हिस्से में फुटर शो होता है। इसकी सेटिंग पेजसेटप के लेआउट आपशन से की जाती है। इस आपशन से डाक्यूमेंट में हेडर एवं फुटर को लगा सकते है इसके साथ हैडर एवं फुटर दुलवार शो होने लगती है।यह डाक्यूमेंट के प्रत्यक पेज पर शो होता है।

Header:-हैडर पेज को टॉप मार्जिन में जोड़ा जाता है। इसमें पेज नंबर, कूल पेज, एवं ऑटो टैक्स आदि को जोड़ा जाता है। इसकी टूल बार से हैडर से फूटर में फूटर से हैडर में जा सकते स्कोल करके भी इस कार्य को किया जा सकता है। इसकी दूलवार सहायता से इसको manage किया जाता है।

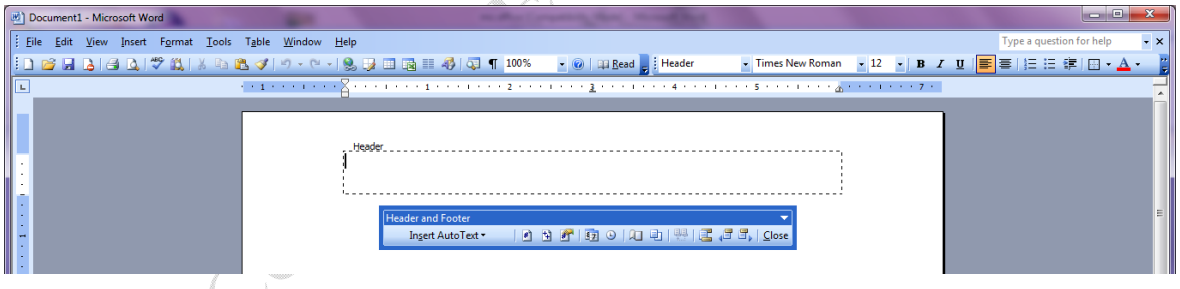

Footer : यह पेज के निचले हिस्से में लगाया जाता है। अर्थात् यह पेज के Bottom margin में लगाया जाता है। इसके मार्जिन को पेजसेटप से सेट किया जाता है। इसमें वह सभी आईटम जोड़े जा सकते है। जो हैडर मे जोड़े जाते हैं। हैडर फूटर टूलवार के Close Button पर क्लिक करके इनको क्लोज किया जाता है। हैडर या फुटर पर डबल क्लिक करके इसमें Editing का कार्य कर सकते है

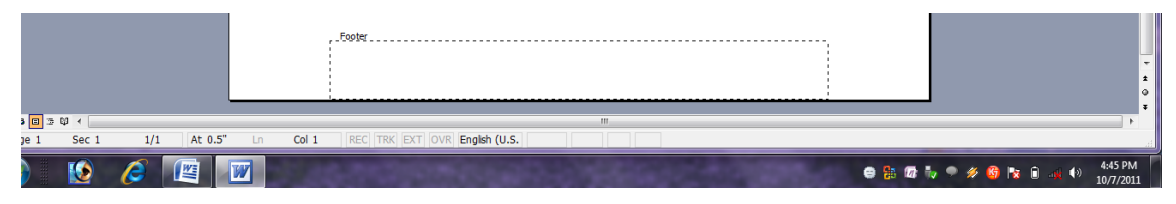

Markup:- इस आपशन से Comment को शो एवं hide (छिपाया) जाता है। अर्थात् यह कामेंट में प्रयोग होता है। इससे Reviewing नाम की दूलबार आती है। जिससे मार्कअप का प्रयोग किया जाता है। इससे टैक्स को हाईलाईट भी किया जाता है।

Insert Menu:- इस मीनू की सहायता से डाक्यूमेंट में विभिन्न प्रकार के आब्जेक्ट को जोड़ा जाता है। इसमें कुल पंद्रह आपशन होते है।

• Break:- इस आपशन से डाक्यूमेंट को विभिन्न प्रकार से ब्रेक कर सकते है। इस आपशन पर क्लिक करने पर Break नाम का डॉयलाग बाक्स आता है। जिसमे से आवश्यकता के अनुसार पेज को ब्रेक कर सकते है ।

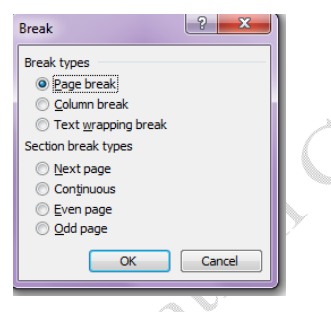

इस बाक्स में दो सेक्शन होते है

- 1. Break type:- इसमें page break, Column Break, and Text Wrapping Break को ब्रेक कर सकते है।
	- a. पेज ब्रेक :-- इससे पेज को बिना पेराग्राफ बदले पेज को ब्रेक किया जा सकता है।
	- b. कॉलम ब्रेक :- इससे कॉलम को ब्रेक किया जा सकता है।
	- c. टैक्स ब्रेपिंग ब्रेक :- इससे किसी भी शब्द को कहीं से भी ब्रेक कर सकते है। इससे नया पेराग्राफ भी नही बनता है।
- 2. Section Break Types:- page को ब्रेक करके next page पर जा सकते है odd and even page को जोड सकते हैं Ñ

इनमें से कोई एक आपशन को एक समय में चुन सकते है।

• Insert Page Number:-

इस आपशन से डाक्यूमेंट में पेज नंबर को जोड़ा जा सकता है। इसके बाक्स में पेज नंबर को कहाँ पर लगाना है। यह Position Combo box से सिलेक्ट करते है। और उसके दूसरे Combo box से alignment को चुनते है। इसमें एक चेक बाक्स होता है जिससे फर्स्ट पेज पर नंबर दिखाना है या नही इसका निर्धाण किया जाता है। format Button पर क्लिक करके उसके Format एवं page Numbering को कहाँ से प्रारंभ करना है इसको चुना जाता है।

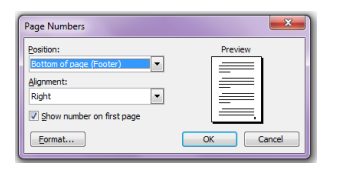

- Date Time :- इस आपशन से डाक्यूमेंट में Date and Time को जोड सकते है। यदि अपडेट को चेक किया है। तो जोड़ी गई डेट अपने आप कम्प्यूटर डेट से अपडेट हो जाती है।
- Auto Text:- इस आपशन से पेज डाक्यूमेंट में टैक्स को अपने आप जोड सकते है। वे टैक्स जिनका प्रयोग डाक्यूमेंट में बहुतज्यादा बार करना होता है। या जो कॉमन शब्द या वाक्य होते है। उनको Auto Text डायलॉग बाक्स में जोड देते है। फिर जब भी हम उस शब्द को लिखना प्रारंभ करते है तो auto text उसके ऊपर शो होने लगता है। यदि उसको जोडना होता है। तो इंटर कर देते है।

नये शब्द को auto text में जोडना

Go to Insert menu  $\rightarrow$  auto text $\rightarrow$ auto text पर क्लिक करने पर Auto Correct नाम का डायलॉग बाक्स आता है।

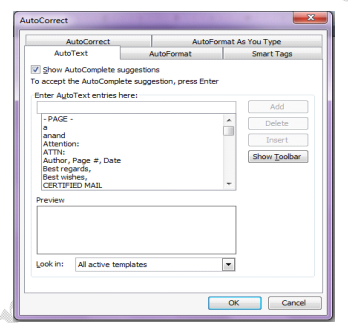

इस बाक्स में पॉच टेब होते है। इसमें से Auto text tab को सिलेक्ट करते है। Entre Auto text Entries here box में शब्द को लिखकर Add Button पर क्लिक करके add कर देते है। जिस टैक्स को डिलिट करना होता है। उसको सिलिक्ट करके Delete Button पर क्लिक करके डिलिट कर देते है।

यह से auto text को सीधे Intert Button पर क्लिक करके अपने डाक्यूमेंट में प्रयोग कर सकते है।और अंत मे ok button पर क्लिक कर देते है।

• Symbol:- इस आपशन से डाक्यूमेंट में symbol को insert करा सकते है। एवं उसकी shortcut key ्भी परिभाषित कर सकते है। इसमें ऐसे शब्द या चिन्ह होते है। जिनको कम्प्यूटर कीबोर्ड की सहायता से टाईप नहीं किया जा सकता है। अवश्यकतानुसार इन्हें अपने डाक्यूमेंट में जोड कर अपने डाक्यूमेंट को सरलता से तैयार कर सकते है।

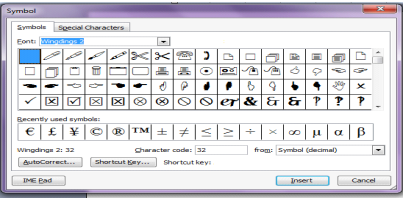

Field :- यह आपशन एक विशेष प्रकार का आपशन होता है। जिसकी सहायता से विभिन्न प्रकार के फील्ड के टैक्स को डाक्यूमेंट में लिख सकते है जैसे math formula, Equation आदि।

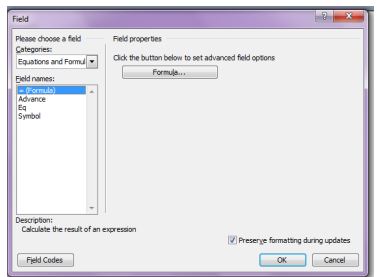

Comment:- इस आपशन से डाक्यूमेंट के किसी विशेष शब्द में कामेंट लगा सकते है।

- · Picture:- इससे हम डाक्यूमेंट में Picture, word art, auto shapes, chart आदि को डाक्यूमेंट में आसानी से Insert करा सकते है। इसी कार्य को Drawing Tool bar से भी कर सकते है।
- File:- इस आपशन से डाक्यूमेंट में दूसरी फाईल के मैटर को आपस में मर्ज कर सकते है।
- Object:- यह एमएस ऑफिस का एक महत्वपूर्ण आपशन होता है इससे डाक्यूमेंट में सीधे आब्जेक्ट को बना सकते है।

एवं इससे किसी फाईल आदि को भी लिंक करा सकते हैं। एवं उसको आइकोन के रूप में भी जोड़ सकते है ।

डाक्यूमेंट में आब्जेक्ट को जोडना:-

Go to Insert menu > Object पर क्लिक करने पर object नाम का डायलॉग बाक्स आता है।

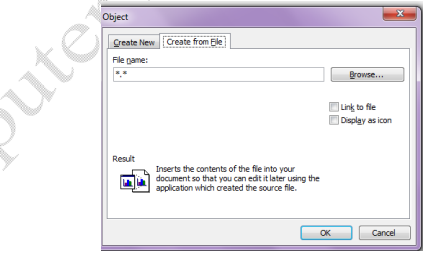

इस बाक्स में दो टेब होते है

यदि फाईल को लिंक कराना है तो link to File Check box को सिलेक्ट करते है और यदि फाईल को आईकान के रूप में प्रदर्शित करना है। तो Display as icon को सिलेक्ट करते है।

Browse Button पर क्लिक करके फाईल को सिलेक्ट करते है।

यदि फाईल को लिंक किया गया है तो यदि source File में सुधार किया जाता है। तो Destination Object में auto update हो जाता है। edit menu से इसमें editing कि जा सकती है।

• Hyper Link:- इस आपशन से वर्तमान डाक्यूमेंट में किसी भी फाईल को लिंक कराया जा सकता है। जिस पर Ctrl + click करने पर वह डाक्यूमेंट खुल जाता है। जिससे यह इंटरनेट की तरह कार्य करने लगता है। एवं एक से अधिक डाक्यूमेंट को आपस में जोड सकते है।

इसकी Sortcut key ctrl+K है। हाईपर लिंक डाक्यूमेंट under line होता है और इसका कलर बदल जाता है।

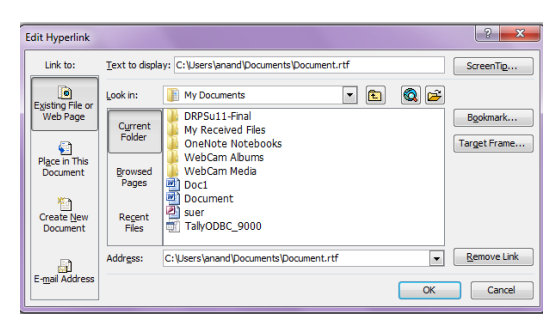

Format Menu:-इस मीनू की सहायता से डाक्यूमेंट की formatting की जा सकती है। इसमें सौलह आपशन होते है। इसकी हॉट की  $alt+o$  है।

• Font:- इस आपशन के डायलॉग बाक्स में तीन टेब होते है। जिसकी सहायता से डाक्यूमेंट की Formatting की जा सकती है। प्रथम टेब से टैक्स का font, Font style ,Font Size ,Font Color आदि को बदला जा सकता है। एवं टैक्स में विभिन्न प्रकार के Effect लगा सकते है। इसकी ShortCut key ctrl+D $\frac{3}{5}$ 

दूसरा टेब Character spacing का होता है जिससे टैक्स के स्पेस को सेट किया जाता है। तीसरा टेब text effects का होता है। जिससे टैक्स में प्रभावशाली animations लगा सकते है।

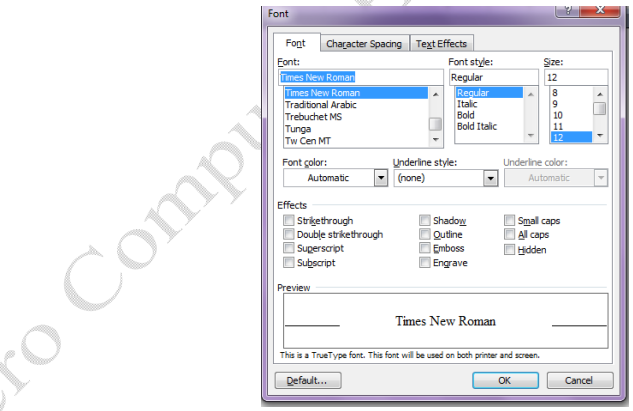

paragraph :- इस आपशन से पैराग्राफ की Formatting की जाती है। इसके डायलॉग बाक्स में दो टेब होते है।

Indents and Spacing इस टेब से पैराग्राफ का alignment, Indentation, Spacing को सेट किया जाता है। पैराग्राफ में तीन Indentation होते है। left, Right and First line Indent इन तीन की सेटिंग की जाती है। स्पेसिंग इससे पैराग्राफ के पहले और बाद का स्पेस सेट किया जाता है। इसके अलावा इससे पैराग्राफ के बीच की लाईनों के बीच कितना स्पेस देना है। इसकी भी सेटिंग की जाती है।

Line and Page Breaks इस टेब से लाईन एवं पेज ब्रेक की सेटिंग की जाती है। कि नये पैराग्राफ को कहाँ किस पेज पर आयेगा ।

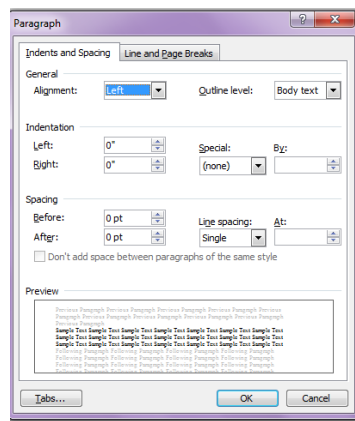

bullet and Numbering:-यहाँ से डाक्यूमेंट में Bullet and Numbering का प्रयोग कर सकते है। इसके डायलॉग बाक्स में चार टेब होते है।

Bulleted Tab:- यह bullet and Numbering डायलॉग बाक्स का पहला टेब होता है। इससे डाक्यूमेंट में bullet का प्रयोग कर सकते है एवं Customize Button पर क्लिक करके उसे चिन्ह को बदल सकते है। एवं alignment, Position आदि को निर्धारित किया जा सकता है। जैसे \*, \*,

Numbered Tab:- यह बॉक्स का दूसरा टेब होता है। इससे डाक्यूमेंट में Number का प्रयोग कर सकते है। इसको भी customize किया जा सकता है। जिससे alignment, position, Text Position आदि को निर्धारित किया जाता है। जैसे 1.,2. 3. 4., A., B., C. I, II, III

Outline Numbered Tab:- यह डायलॉग बाक्स का तीसरा टेब होता है। इससे डाक्यूमेंट में Outline Numbered का प्रयोग किया जाता है। जैसे 1., 1.1, 1.1.2, 2.,2.1,2.2.1 etc.

Line Style Tab:- इस टेब से लाईन की स्टाईल को चुन कर उसका पयोग डाक्यूमेंट में कर सकते है ।

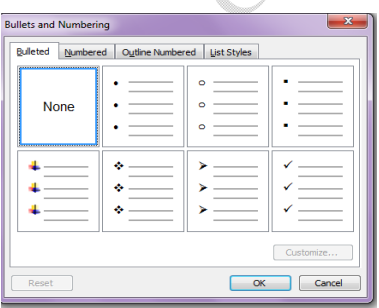

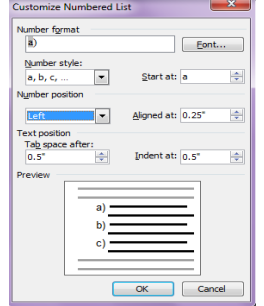

• Borders & shading:-

इससे हम शब्द, पैराग्राफ या पेज मे Border and Shading का प्रयोग कर सकते है। इसके डायलॅाग बाक्स में तीन टेब होते है। इसमे setting, Style, Color, width आदि को सेट किया जाता है। Borders Tab से शब्द या पैराग्राफ में Border लगा सकते है।

Page Border Tab इस टेब से पेज मे Border लगाई जा सकती है।

Shading Tab इससे डाक्यूमेंट में shading लगाई जा सकती है। एवं उसकी बेक कलर को निर्धारित किया जाता है। **1 Sags** 

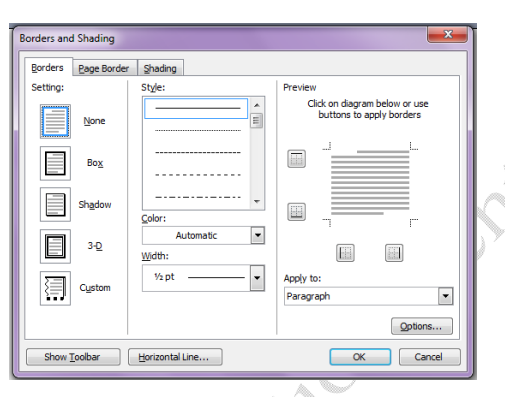

• Column:- Format menu के इस आपशन से पेज में कॉलम को जोड सकते है । पेज एक कॉलम होता है। उसको इस आपशन से एक से अधिक कॉलम में बना सकते है।

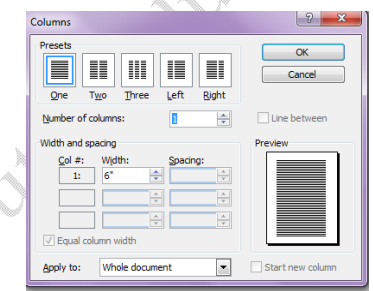

Column डायलॉग बाक्से में presets से कॉलम को चुनते है। या फिर Number of Columns में कॉलम की संख्या दे सकते है। जितने कॉलम चाहिये होते है।

Width and spacing से कॉलम की चौडाई एवं उनके बीच स्पेस को सेट कर सकते है।

line between check box को चुनकर दो कॉलम के बीच लाईन खीच सकते है। एक कॉलम से दूसरे कॉलम में जाने के लिये उसको ब्रेक करना पड़ता है। अधिकतम बारह कॉलम हो सकते है। न्यूनतम एक कॉलत होता है।

• Tabs:- इससे टेब की की सेंटिंग कर सकते है।

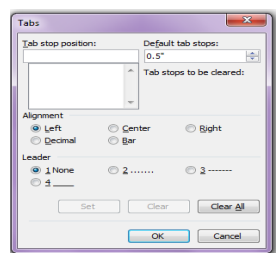

इससे टेब की position, alignment and leader आदि को सेट कर सकते है।

इसी कार्य को रूलर बार की मदद से भी किया जा सकता है। अर्थात् टेब को रूलर बार पर लगाया जाता है।फिर जब टेब की को दबाते है। तो कर्सर टेब के नीचे रूकता है।

टेब में पॉच प्रकार का आलाईनमेंट होता है। इसका प्रयोग करके हम अपने डाक्यूमेंट को व्यवस्थित तरीके से तैयार कर सकते है।

• Change Case:- इससे पहले से लिखे शब्दों के केस को बदला जा सकता है। इसमें पॉच केस होते है। किसी भी केस से किसी भी केस में बदला जा सकता है।

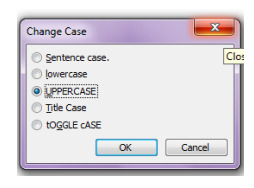

- 1. Sentence Case :- इस केस में सेनटेंस का पहला अक्षर बड़ा होता है। बाकी सभी अक्षर छोटे होते है। जैसे:- I am student of dca.
- 2. lower case :- इस केस में सेनटेंस सभी अक्षर छोटे होते है। जैसे i am student of dca.
- 3. UPPER CASE :- इस केस में सेनटेंस सभी अक्षर बड़े होते है। जैसे :- I AM STUDENT OF DCA.
- 4. Title Case :- इस केस में प्रत्येक शब्द का पहला अक्षर बड़ा होता है। जैसे:- I Am Student Of Dca.
- 5. tGGLE cASE :- यह एक विशेष प्रकार का केस है। इस केस में जो छोटे होते है। वह बड़े जो जाते है। और जो बड़े होते है। वह छोटे हो जाते है। जैसे :- i aM sTUDENT oF dCA.
- · Background :- इससे डाक्यूमेंट के बेकग्राउड को बदला जा सकता है। इसमें कलर, Fill effect and Print water mark को सेट किया जा सकता है।

Format menu  $\rightarrow$  background  $\rightarrow$  fill effect

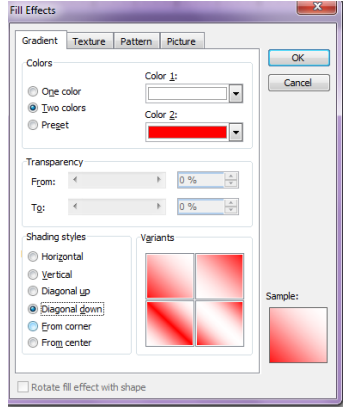

Format menu  $\rightarrow$  background  $\rightarrow$  printed water mark

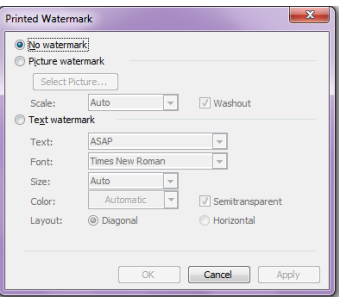

• Auto Format :- इस आपशन से डाक्यूमेंट को autoformat किया जा सकता है। उसकी हैडिंग, लिस्ट ,पैराग्राफ आदि को सेट किया जाता है। एवं कई टैक्स इससे रिप्लेस किया जाता है जिससे वह सुदर दिख ने लगाता है।

इस आपशन का प्रयोग करके डाक्यूमेंट की सेंटिंग ऑटोमेटिक हो जाती है

INCTO

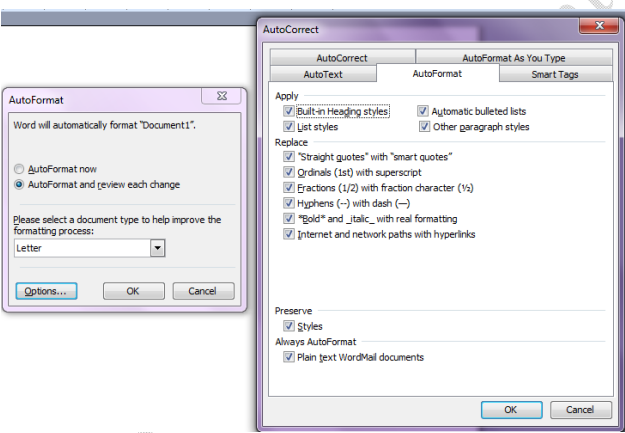

• Styles and Formatting:- इस आपशन से Formating के लिये स्टायल का निमार्ण कर सकते है। एवं उसकी शार्टकट की को परिभाषित कर सकते है।

इसमें पैराग्राफ, अक्षर लेविल की सेटिंग की जाती है। एवं Font, tab, paragraph, border आदि को सेट किया जाता है।

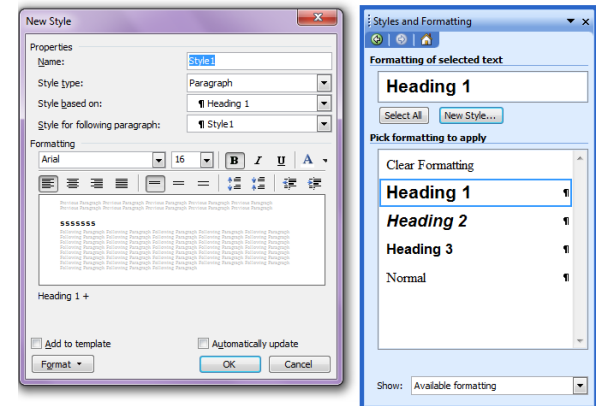

#### **Tool Menu:-**

इस मीनू में एमएस वार्ड के टूल होते है। जिसकी सहायता से एक अच्छा डाक्यूमेंट का निमार्ण किया जा सकता है। इसकी हॉट की  $Alt+T$  होती है।

Spelling & Grammer :- MS Word में Spelling & Grammer Check करने की सुविधा होती है। जो यूजर English की कम) जानकारी रखते है उनके लिये यह एक महत्वपूर्ण टूल है एमएस वर्ड यूजर द्वारा लिखी गयी गलत Spelling & Grammer की error को show करने लगता है। यदि word की Spelling गलत होती है। तो उसके नीचे लाल लहरदार रेखा आ जाती है। और यदि ग्रामर संबंधी error होती है। तो उस वाक्य के नीचे हरी लहरदार रेखा आ जाती है। उसकी इस गलतीयों को Spelling & Grammer tool से सही किया जा सकता है।

इसकी शार्टकट की F7 होती है । जिस शब्द या वाक्य मे error होती है उस पर राईट क्लिक करने पर Suggestion show करने लगता है। जिसमे से सही suggestion को चुन लिया जाता है। जिससे उसको रिप्लेस कर दिया जाता है।

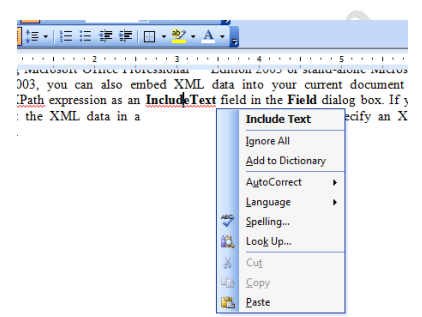

Spelling & Grammer डायलॉग बाक्स में दो भाग होते है। Not in Directory box में मैटर शो होता है नीचे Suggestions Box होता है। जिसमे suggestions आते है। जिसमे से सही विकल्प चुन लिया जाता है ।

यदि यूजर को लगता⁄है कि यह शब्द सही है। तो उसको कम्प्यूटर की Dictornary में जोड़ के लिये Add to Directory Button पर क्लिक कर देते है तो वह शब्द कम्प्यूटर के शब्दकोष मे जुड जाता है। यदि शब्द को नही बदलना होता है तो Ignore Button पर क्लिक करते है। और यदि उस शब्द को पूरे डाक्यूमेंट में Ignore करना होता है। तो Ignore all Button पर क्लिक कर देते है।

यदि शब्द को बदलना होता है तो Change Button पर क्लिक करते है। और यदि उस शब्द को पूरे डाक्यूमेंट में Change करना होता है। तो Change all Button पर क्लिक कर देते है।

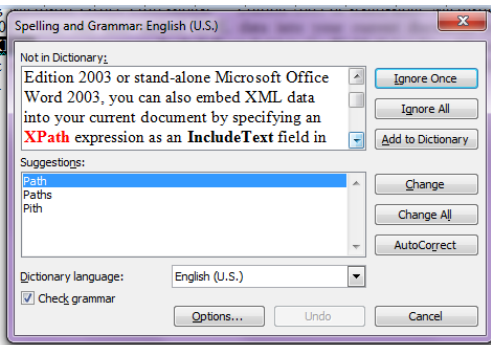

Language :- $\bullet$ 

Tool menu के इस आपशन से भाषा संबंधी टूल होते है। जिसमें language set करना Thesaurus, Translate option होते है।

Language set से डाक्यूमेंट की भाषा को सेट कर सकते है।

Translate इस आपशन से किसी भी शब्द को Translate कर सकते ँ है |

Thesaurus में उसके same meaning show करता है। जिसका प्रयोग करके हम अपने डाक्यूमेंट को atravtive बना सकते है।

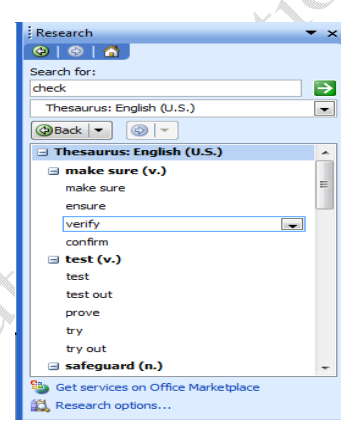

Hypernation:- Document के left and right alignment को सही दिखाने के लिये शब्द को तोड़ा  $\bullet$ कर लिखा जाता है। ऐसे शब्द जो right alignment के कारण पूरा शब्द उस लाईन में नही लिख पाता है । तो वह पूरा का पूरा शब्द नई लाईन मे आ जाता है। जिससे वह स्पेस खाली रह जाता है। जिससे डाक्यूमेंट की सुदरता कम हो जाती है।

इसकी इस समस्या को दूर करने के लिये Hyprnation option का प्रयोग करके शब्द को हाइपरनेट किया जाता है। जिससे वह शब्द ब्रेक हो जाता है। और वहाँ पर hypernation (-) का चिन्ह आ जाता है।

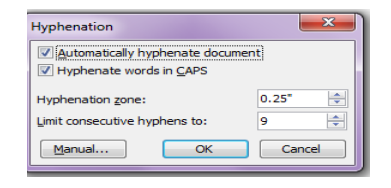

Word Count: - इस आपशन से डाक्यूमेंट के पेज, वर्ड, पैराग्राफ, बिना अक्षर वाले शब्द, स्पेस बाले शब्दों  $\bullet$ को गिनकर डायलॉग बाक्स में शो करता है।

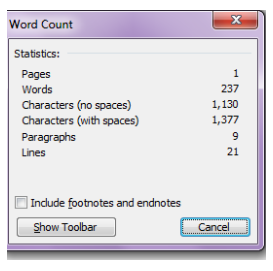

· Mail Merge:- यह एम एस वर्ड की एक महत्वपूर्ण सुविधा है। जब ग्रुप में लेटर तैयार करना होते है । तो वहॉ पर मेलमर्ज का प्रयोग करते है। जैसे प्रवेश पत्र, निमंत्रण पत्र , ऑफिस लेटर आदि। अर्थात् इससे हम डाटाबेस को जोड सकते है।

Process of Mail Merge:-

Step  $1$ :-

Goto tool menu → letters and Mailings→mail merge पर क्लिक करते है। तो Mail Merge नाम का डायलॉग बाक्स आता है। इसमें किस प्रकार के डाक्यूमेंट पर कार्य करना है। उसको चुनते है। जैसे letter, Email, Envelops, labels आदि। और Next Button पर क्लिक करते है।

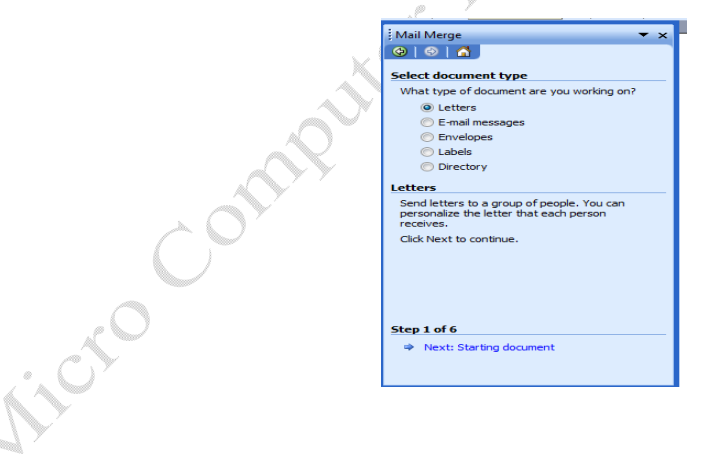

# Step 2: $\overline{ }$

इस डायलॉग बाक्स में यह सिलेक्ट करते है कि किस डायक्यूमेंट मे कार्य करना है। उसको चुन कर Next Button पर क्लिक करते है।

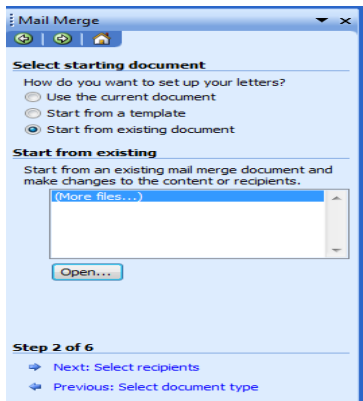

Step  $3$ :-

इस डायलॉग बाक्स में पहले से उपस्थित डाटाबेस को चुनते है या नया डाटाबेस बनाते है। नया डाटाबेस को बनाने के लिये Type a new list को चुनते है और Create पर क्लि करते है। और डाटाबेस को बनाते है।

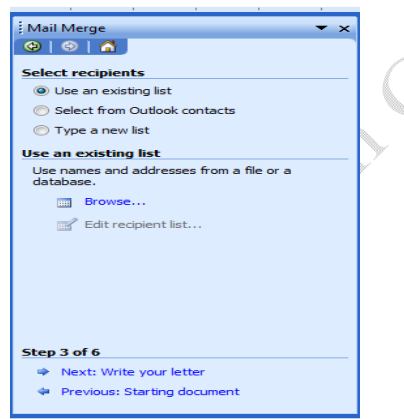

Type a new list> Create> customize >यह पर अनावश्यक फील्ड को डिलिट करते है।, नये फील्ड को जोड़ सकते है।, पहले से उपस्थित फील्ड़ को रिनेम कर कर सकते है।, फील्ड को अप डाउन भी कर सकते है। और ok button पर क्लिक करते हैं।

नये डाटा को जोडने के लिये New Entry पर क्लिक करते है। सभी डाटा फिल करने के बाद क्लोज बटन पर क्लिक करते है। और डाटाबेस को सेव करते है। Refresh Button पर क्लिक करके ok Button पर क्लिक करते है। फिर Next Button पर क्लिक करते है।

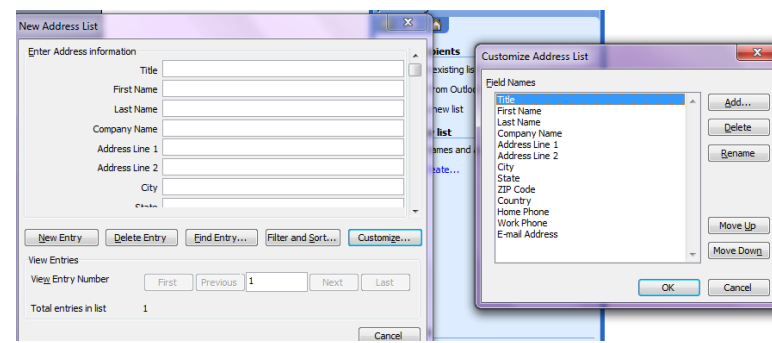

Step 4:-

यहाँ से Greeting line and items को डाक्यूमेंट में Insert (जोडते) करते है। और Next Button पर क्लिक करते है।

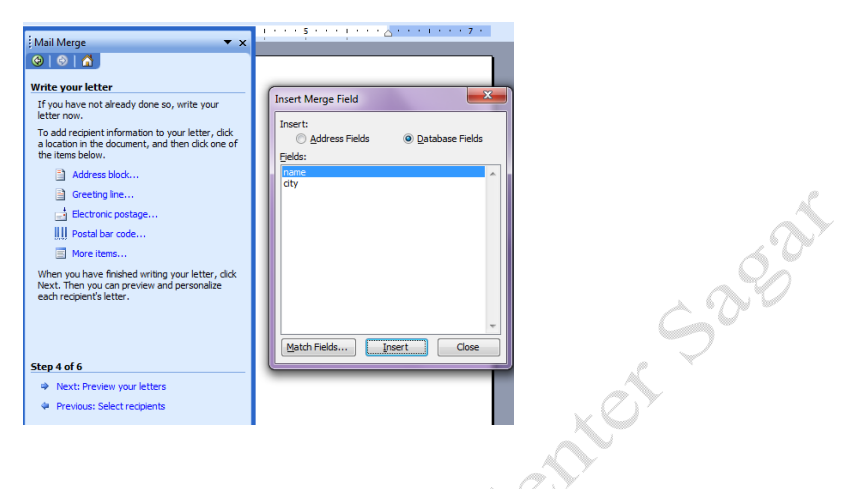

Step 5:-

इस स्टेप में मेल मर्ज की प्रकिया पूरी हो जाती है। और Next Button पर क्लिक करते है।

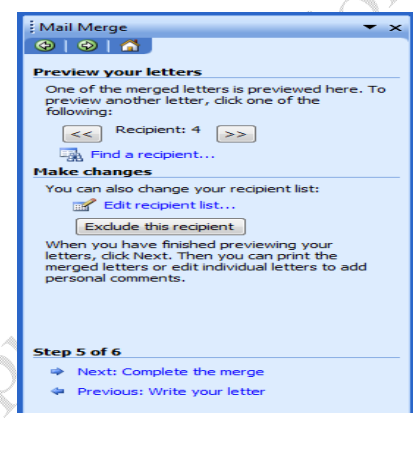

Step 6:-

इस स्टेप मे डाक्यूमेंट को प्रिंट करते है। इसमे तीन आपशन होते है।

all :- इससे सभी रिकार्ड प्रिंट हो जायेगे।

Current Record:- इससे केवल वर्तमान रिकार्ड प्रिंट होता है।

From:- इसमें जहॉं से जहॉं तक के रिकार्ड प्रिंट करना होता है। उनको इनपुट करते है।

और अंत में  $ok$  Button पर क्लिक करते है। तो रिकार्ड प्रिंट हो जाते है।

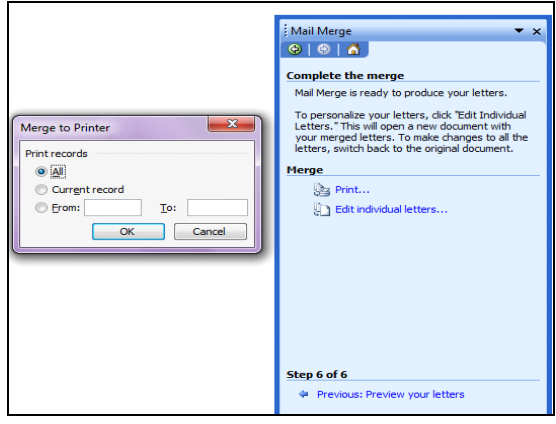

मेलमर्ज टूलबार आती है। जिससे मेलमर्ज कार्य को करते है।

मेल मर्ज से समय की बचत होती है। और आवश्यकता के अनुसार लोगों के लिये लेटर तैयार हो जाते है। इसमें गलती होने का बहुत कम डर होता है।

• Labels & Envelopes :- एमएस वर्ड में लेविल और लिफापे की सेंटिंग करके डाटाबेस को सेट करके उनको प्रिंट किया जा सकता है।

Goto Tool Menu→ Letters & Mailings→ Labels & Envelopes पर क्लिक करने पर Labels & Envelopes नाम का डायलॉग बाक्स आता है।

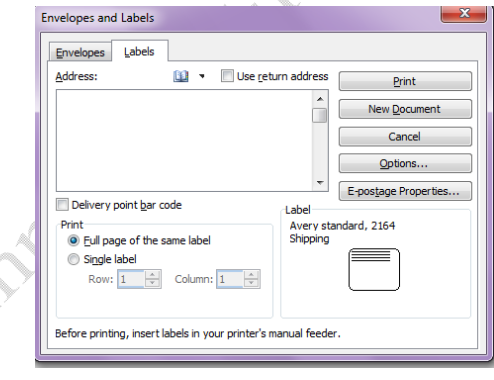

इसमें दो टेब होते है। Envelops, labels जिसको बनाना होता है उस टेब को सिलेक्ट करते है। इसके बाद Option Button पर क्लिक करते है। और लेबिल का साइज चुनते है। या फिर new label पर क्लिक करके नये लेबिल का निर्माण करते है।

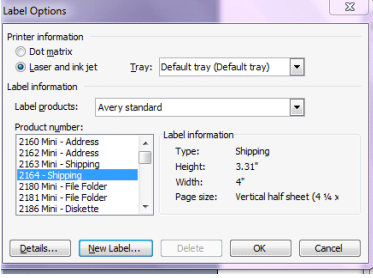

जिसमें लेविल लेबिल का नाम, चौड़ाई, लंबाई, मार्जिन आदि को सेट करते है।और ok button पर क्लिक करते है। प्रिंट बटन पर क्लिक करके लेविल को प्रिंट कर सकते है।

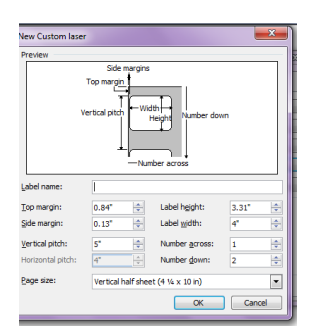

#### **Table Menu:-**

Table menu से टेबिल को बना कर टेबिल के साथ कार्य किया जा सकता है। इसमें चौदह आपशन होते है। इसकी हॉट की alt+a है।

• Draw Table :- इससे हम टेबिल को बना सकते है। इस पर क्लिक करने पर कर्सर का आकार पेंसिल के समान हो जाता है। और Table & Border नाम की टूलबार शो होने लगती है। जिसका प्रयोग करके हम टेबिल का निर्माण कर सकते है।

इससे हम आवश्यकता के अनुसार रो एवं कॉलम बना सकते है। एवं डिलिट कर सकते है। इसके साथ सााथ उसके डाटा को भी सेट कर सकते है। टेबिल की विभिन्न प्रकार की सेटिंग कि जा सकती है।

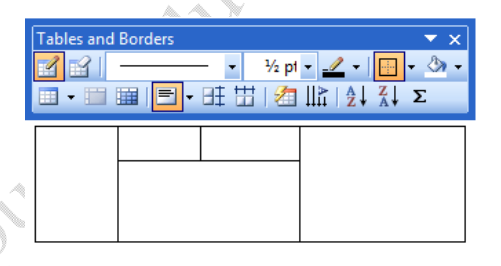

Insert:- टेबिल मीनू के इस आपशन से डाक्यूमेंट में सीधे टेबिल को जोड सकते है।

इसके डायलॉग बाक्स में रो एवं कॉलम की संख्या को देना होता है एवं auto Format से टेबिल के Format को सिलेक्ट कर सकते है। इसके बाद ok button पर क्लिक करते ही टेबिल insert हो जाती है |

इसके अलावा इससे टेबिल में left column, right Column, above and down row एवं टेबिल में सैल आदि को आसानी से जोड़ सकते है।

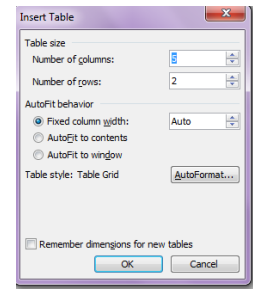

- Delete:- इस आपशन से Table, row, column and cell को डिलिट कर सकते है।
- Select :- इस आपशन से Table, column, row and cell को सिलेक्ट कर सकते है।
- Merge cells:- इस आपशन Table, column, row and cell को सिलेक्ट करके उसको मर्ज कर सकते है।अर्थात उनको आपस में एक कर सकते है।
- Split cells:- इससे एक सेल को एक से अधिक row and column में तोड़ा जा सकता है।

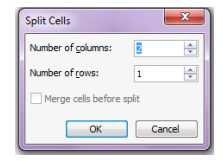

Auto Format:- इस आपशन से टेबिल को auto format किया जा सकता है। जिससे टेबिल को format करने की आवश्यकता नही होती है।

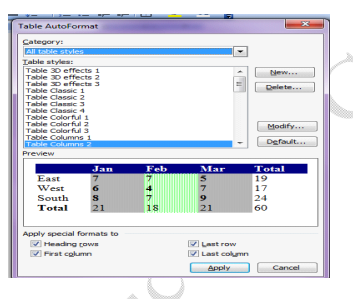

- Auto Fit:- इससे टेबिल के रो एवं कॉलम को उसके डाटा के अनुसार फिट किया जा सकता है। एवं रो एवं कॉलम की साईज बराबर की जा सकती है। इस आपशन के अन्दर पॉच आपशन\_होते है। जिसकी सहायता से अलग अलग तरीके से फिट किया जा सकता है।
- Convert:- इस आपशन के टेक्स से टेबिल एवं टेबिल से टेक्स में बदला जा सकता है। जब टैक्स से टेबिल में बदला जाता है। उस समय टेबिल में रो एवं कॉलम की संख्या दी जाती हैं

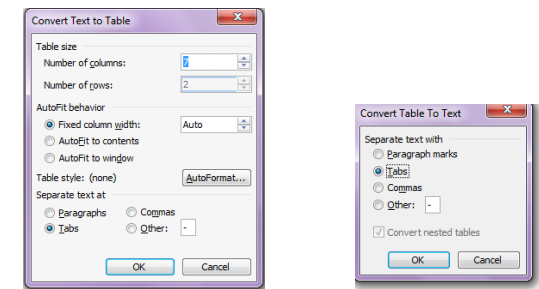

और जब टेबिल से टैक्स में बदला जाता है। तो यह निर्धारित किया जाता है। कि किस बेस पर टैक्स को seprate किया जाये। पैराग्राफ, टेब, कॉमा या अन्य इसमें से कोई एक सिलेक्ट करके ok button पर क्लिक करते है।

• Sort:- इससे टेबिल के डाटा को शॉर्ट किया जा सकता है। इसे दो प्रकार से Ascending or Desending कम में Sort किया जा सकता है। इसमें कॅालम, टाइप एवं sorting के प्रकार को सिलेक्ट किया जाता है। इसमें sorting के लिये एक से अधिक आपशन को देते है।

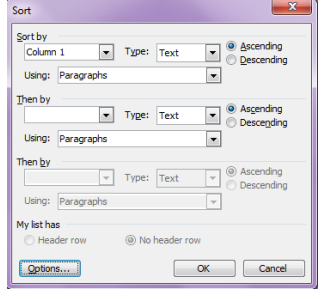

Table Properties:- table menu का यह एक महत्वपूर्ण आपशन होता है। इससे टेबिल की properties को

सेट किया जा सकता है। इसके डायलॉग बाक्स में चार टेब होते है। table tab इससे टेबिल की properties set करते है। Row Tab इससे रो की सेटिंग की जा सकती है। Column Tab इससे कॉलम की सेंटिग की जाती है। Cell Tab इससे सेल की सेटिंग की जाती है।

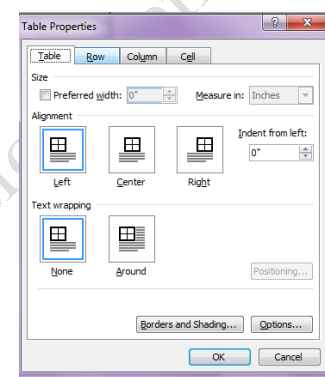

**Windows Menu:-** इस मीनू से एमएस वर्ड में एक से अधिक विंडोस खुली होती है तो उन विंडोस को मैंनेज किया जाता है। एवं एमएस वर्ड डाक्यूमेंट विडो को spilt किया जा सकता है।

Help Menu:- इससे एमएस वर्ड के बारे में हेल्प ले सकते है। इसकी शार्टकट की F1 है।

#### **UNIT–III**

**MS Excel:** Introduction and area of use, Working with MS Excel, Toolbars, Menus and Keyboard Shortcuts, concepts of Workbook & Worksheets, Using Wizards, Various Data Types, Using different features with Data, Cell and Texts, Inserting, Removing & Resizing of Columns & Rows, Working with Data & Ranges, Different Views of Worksheets, Column Freezing, Labels, Hiding, Splitting etc., Using different features with Data and Text, Cell Formatting including Borders & Shading,

#### **UNIT–IV**

**Advanced Features of MS Excel:** Multiple Worksheets: Concept, Creating and Using Multiple

Worksheets; Use of Formulas, Calculations & Functions, Various types of Functions, Cell Referencing, Absolute and Relative Addressing, Working with Different Chart Types, Chart Wizard, Printing of Workbook & Worksheets with various options, Database: Creation, Sorting, Query and Filtering a Database; Creating and Using Macros;

MS Excel:- Excel एक एम एस ऑफिस का एक software है। जिसकी सहायता से हम डाटाबेस पर डाटाप्रोसेसिंग का कार्य कर सकते है। एवं डाटा को स्टोर कर सकते है। इसमें डाटाबेस को मैनेज करने के लिये विभिन्न प्रकार के टूल होते है। जिसका प्रयोग करके डाटाबेस की फॉमेंटिंग कर सकते हे। इस एप्लीकेशन सॉफ्टवेयर की मीनू बार में नौ मीनू होते है। इसमें विभिन्न प्रकार की की टूलबार होती है। जिसका प्रयोग करके अपने कार्य को आसानी से कर सकते है।

इसमें एक एप्लीकेशन विंडो होती है। जिसके अन्दर वर्कबुक होती हैं वर्कबुक के अन्दर वर्कसीट होती है। एक्सेल में डाटा को वर्कशीट में स्टोर किया जाता है। इसमें रो ओर कॉलम होते है। रेा और कॉलम से मिलकर सेल बनती हैं इसमें प्रत्येक सेल का एक address होता है। जिसे सेल ऐडस कहा जाता है। यह ऐड्रस कॉलम और रो के नाम से मिलकर बना होता है। जैसे  $A1$ ,  $BB10$  आदि।

एक वर्कसीट में 65536 रो और 256 कॉलम होते है। रेा का नाम Number से रहता है। और कॉलम का नाम alphabet में रहता है। इसमें कुल सेल की संख्या निम्न होती है।  $65536*256=16777216$ एक वर्कवूक में  $256$  वर्कसीट होती है। इसमें जो फाईल बनती है। उसका द्वितीयक नाम . $XLS$  होता है।

27

वर्कबुकः – यह एक ऐक्सल फाईल होती है। जिसके अन्दर कई वर्कसीट होती है। जिसमें डाटा को स्टोर किया जाता है। एक वर्कबुक के अन्दर 256 वर्कसीट होती है। वाय डिफाल्ट तीन वर्कसीट होती है। इसमें नई वर्कसीट को जोड़ा या डिलिट किया जा सकता है। रीनेम किया जा सकता है। और इसमें सीट को कॉपी मूव आदि का कार्य सरलता से किया जा सकता है।

वर्कबुक open करने पर वर्कसीट अपने आप खुल होती है। एक समय में एक ही वर्कबुक पर कार्य किया जाता सकता है। जिसे ऐक्टिव बर्क सीट कहा जाता है।

**वर्कसीट** :– वर्कसीट बूक के पेज की तरह होती है। जिसमें हम डाटा को स्टोर कर सकते है। एक वर्कसीट में 65536 रो और 256 कॉलम होते है। एवं 65536\*256=16777216 सेल होती है। प्रत्येक कॉलम का एक नाम होता है। जो एल्फाबेट होते है। यह रेंज A से IV = 256 तक होती है। एवं रो का नाम च्यूमेंरिक होता है। इसकी रेंज 1 To 65536 तक होती है। इसको रीनेम किया जा सकता है।

सेल:- रो और कॉलम के मिलने से सेल बनती है। एक वर्कसीट में 65536\*256=16777216 cells होती है। सेल में डाटा को लिखा जाता है। एक सेल में 255 अक्षर लिखे जा सकते है। कॉलम एवं रो के नाम को मिलाकर सेल का नाम बनता है। यह सेल का ऐडस होता है। दो सेल ऐडस मिलकर रेंज ऐडस बनाते है। इसमें दो या दो से अधिक सेल को आपस में मर्ज किया जा सकता है। और सेल की फॉमेटिंग का कार्य भी किया जा सकता है।

इसमें कुल नौ मीनू होता है। जो निम्न है।

फाईल मीनू(File Menu):- इस मीनू की सहायता से फाईल से संबंधित कार्य को किया जाता है। इसके अंदर सोलह आपशन होते है। जिनका प्रयोग फाईल मे किया जाता है। इसकी हॉट की alt+ F होती है।

1. New:- इसकी सह़ायता से नये वर्कबुक का निर्माण किया जाता है। इसकी shortcut key ctrl+N होती है। New पर क्लिक करने पर New workbook नाम की एक विंडो आती है जिससे हम Blank Workbook पर क्लिक करते है। जिससे नई वर्कबुक ओपिन हो जाती है।

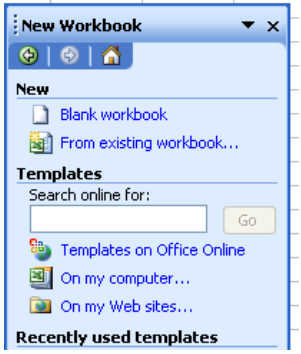

2. Open :- इससे पहले से बने वर्कबुक को open किया जाता है। इसकी shortcut key ctrl+O होती है। इसमें Open नाम की विंडो आती है जिसमें एक्सेल फाईल को सिलेक्ट करके Open Button पर क्लिक करके फाईल को Open किया जाता है। या फाईल पर डाबल क्लिक करते है जिससे एक्सेल फाईल open हो जाती है।

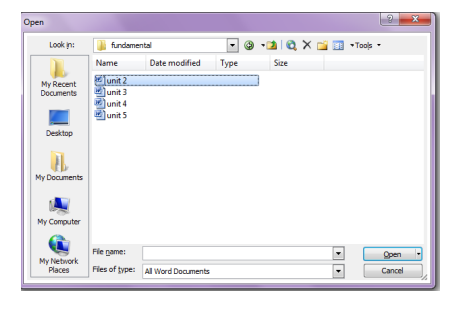

3. Save:- इससे वर्तमान में खुली वर्कबुक को सेव किया जाता है इसकी shortcut key Ctrl+S है स्टैर्डड टूलवार की सहायता से भी डाक्यूमेंट को सेव किया जा सकता है। इसमें save in यह चुनते है। कि फाईल को कहाँ पर सेव करना और फाईल बॉक्स में फाईल दे कर सेव बटन पर क्लिक करते है। जिसेस फाईल सेव हो जाती है।

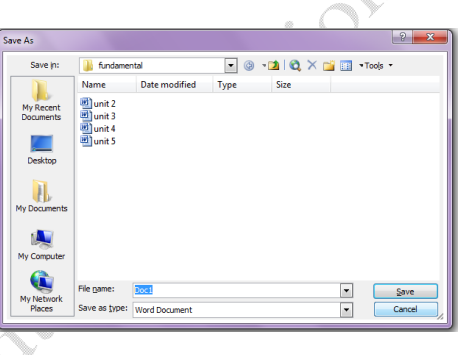

- 4. Close:- इससे वर्तमान में खुले हुये डाक्यूमेंट को बंद किया जाता है।
- 5. Save as:- इससे वर्तमान में खुले डाक्यूमेंट को पनूः सेव किया जाता है इसकी shortcut key F12 है जो महत्वपूर्ण डाक्यूमेंट होते है उनको हमेशा सेव एज करना चाहिये । यह एक सुरक्षा टूल है।

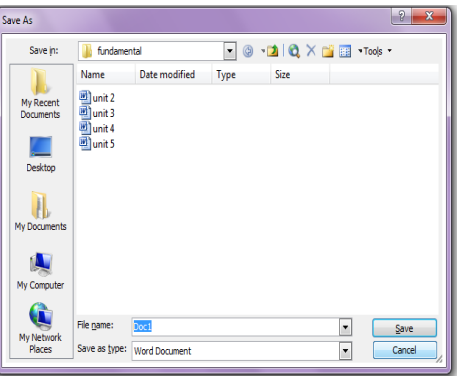

Saca

6. Page Setup:- इस आपशन से एक्सेल बर्कबुक की सेंटिंग कि जाती है।

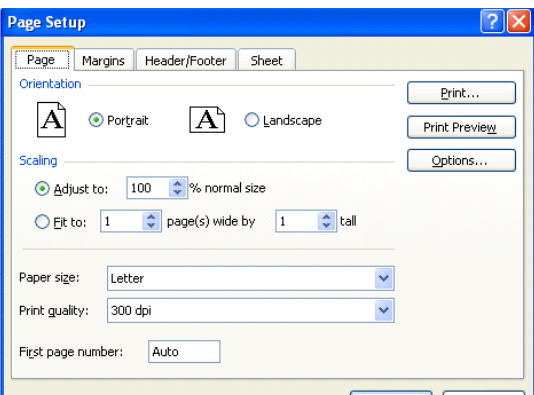

इसके डॉयलाग बाक्स में चार टेव होते है।

- Paper:- इससे वर्कबुक की orientation , Scaling and paper size को सिलेक्ट करते है।
- Margins :- इस टेव से पेज का मार्जिन सेट करते है। पेपर में चार मार्जिन होते है। एवं हेडर एवं फूटर के लिये स्पेस सिलेक्ट करते है।
- Header / Footer:- इससे पेज में हेडर एवं फुटर को सेट करते है। Custom Button पर क्लिक करके सीट में हैडर एवं फुटर लगाते है।
- Sheet:- इसमें सीट का प्रिंट ऐरिया सिलेक्ट करते हैं | , प्रिंट टाईटिल , सीट से क्या क्या प्रिंट करना है। उसको चुनते है। एवं प्रिंट आर्डर सिलेक्ट करते है।

इस डायलाग बाक्स में तीन बटन होते है। होते print, print priview, option button

- 7. Print Priview :- इसका प्रयोग करके वर्कबुक को प्रिंट करने के पहले यह देख सकते है। कि इसका प्रिंट किस प्रकार का आयेगा । और यदि कोई गलती होती है तो उसका सूधार भी सकते है। इसके साथ प्रिंट प्री व्यू टूलबार आती है जिसकी सहायता से विभिन्न प्रकार प्रिंट प्री व्यू देख सकते है। इससे समय एवं पैसे दोनो की बचत होती है।
- 8. Print:- इसकी सहायता से डाक्यूमेंट का प्रिंट आउट निकाला जाता है। इसमे कई आपशन होते है । जिनसे विभिन्न प्रकार से प्रिंट निकाला जा सकता है।

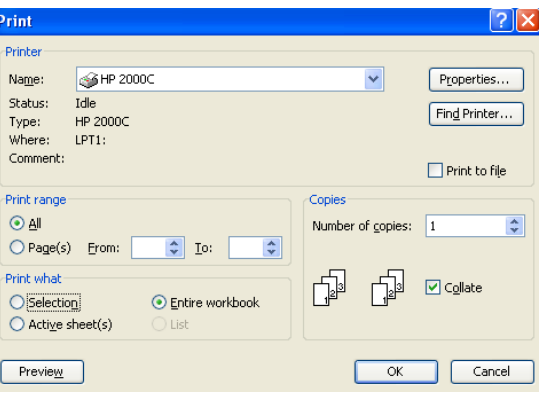

इस डायलॉग बाक्स में प्रिंटर का नाम, page range, Number of copies, print What आदि को सेट करते हैं। **ok** पर क्लिक करके प्रिंट निकाल सकते हैं।

- 9. Print Area:- इस आपशन से प्रिंट ऐरिया सेट करते है। जिस ऐरिया को प्रिंट करना होता है। उसको सिलेक्ट करके प्रिंट ऐरिया आपशन के आपशन set print area पर क्लिक करके प्रिंट ऐरिया सेट करते है। ओर प्रिंट ऐरिया को रिसेट या डिलिट भी कर सकते है।
- 10. Exit:- इससे MS Excel को बंद किया जाता है। इसकी Shortcut key alt +F4 है।

#### **Edit Menu:-**

इस मीनू से वर्तमान में खुली फाईल में Editing कर सकते है। इसकी हॉट की alt+E है। इसमें कुल पंद्रह आपशन होते है।

- 1<sup>0</sup> Undo:- इस आपशन से जो कार्य यूजर द्वारा किये जाते है उसको निरस्त किया जाता है। इसकी शार्टकट की ctrl+U है।
- 2<sup>0</sup> Redo:- इस आपशन का प्रयोग undo के बाद किया जाता है। इसका मतलब होता है जो अनडू किया है उसको पुनः वापिस लाना। इसकी शार्टकट की Ctrl+Y है।
- 3<sup>0</sup> Cut:- इससे सिलेक्ट किये गये मैटर को कट किया जाता है। यह कट होकर क्लिपबोर्ड में चला जाता है। और Paste करके डाक्यूमेंट में चिपकाया जाता है। इसकी Sortcut key Ctrl+X है इसको स्टैडर्ड बार के कट बटन पर क्लिक करक कट किया जा सकता है इसका राईट क्लिक करके भी कट कर सकते है। माउस की सहायता से भी मेटर को एक स्थान से दूसरे स्थान पर मूव किया जा सकता है।
- 4<sup>0</sup> Copy:- इससे सिलेक्ट किये गये मैटर को कॉपी किया जाता है। यह कॉपी होकर क्लिपबोर्ड में चला जाता है। और Paste करके डाक्यूमेंट में चिपकाया जाता है। इसकी Sortcut key Ctrl+C है इसको स्टैडर्ड बार के कॉपी बटन पर क्लिक करक कॉपी किया जा सकता है इसका राईट क्लिक करके भी कॉपी कर सकते है।
- 50 Paste:- इस आपशन की सहायता से कट या कॉपी किये गये मैटर को पेस्ट किया जाता है। इसकी Shortcut key ctrl+V होती है। स्टैडर्ड टूल बार की सहायता से भी पेस्ट किया जाता है। या राईट क्लिक करके paste किया जाता है।
- 6<sup>0</sup> Paste special :- इस आपशन की सहायता से कट या कॉपी किये गये मैटर को स्पेशल पेस्ट किया जाता है। इसमे एक डॉयलाग बाक्स आता है। जिससे विभिन्न प्रकार से पेस्ट कर सकते है। यह एक बहुत ही उपयोगी टूल होता है।

31

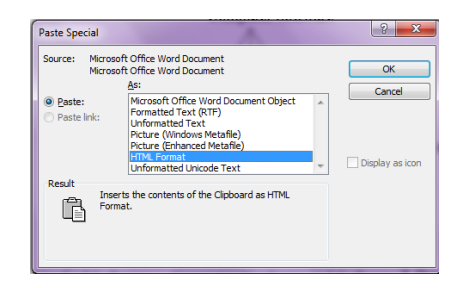

- 70 Clear :- इससे हम टेक्स या उसकी Formatting को डिलिट कर सकते है। इसकी शार्टकट की del है। इसमें मैटर को सिलेक्ट करना पडता है।
- 8<sup>0</sup> Select all:- इससे पूरे डाक्यूमेंट के मैटर को एक साथ सिलेक्ट कर सकते है। इसकी Shortcut key ctrl+A होती है।
- 9ण Find:- इस आपशन से वर्कबुक एवं वर्कसीट में किसी भी टैक्स, शब्द एवं वाक्य को Find किया जा सकता है। इसकी shortcut key ctrl+F है। more option में विभिन्न प्रकार से Searching कर सकते है

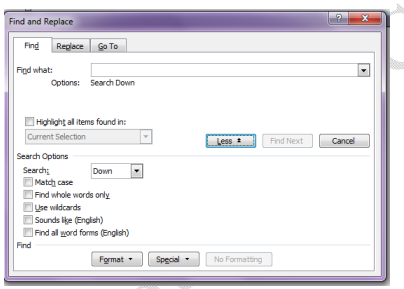

10ण Replace:- इस आपशन से वर्कबुक एवं वर्कसीट में किसी भी टैक्स, शब्द एवं वाक्य को Replace किया जा सकता है। इसकी shortcut key ctrl+H है। more option में विभिन्न प्रकार के आपशन सिलेक्ट कर सकते है। इसमें चार बटन होते है।

- Replace Button इससे एक एक शब्द Replace होता है।
- Replace all Button:- इससे एक साथ पूरे डाक्यूमेंट में एक साथ Replace होता है।
- Find Next Button: इससे word को find कर सकते है।
- Find What text box: में उस शब्द को लिखते जिसको replace करना होता है।
- Replace With: में जिससे replace करना होता है। उसको लिखना होता है।

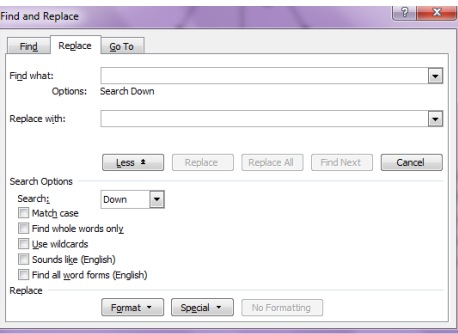

11.Goto:- इससे वर्कबुक एवं वर्कसीट मे किसी भी सेल पर जा सकते है। इसकी Shortcut key ctrl+G है। इसमें उस सेल का नेम देना होता है।

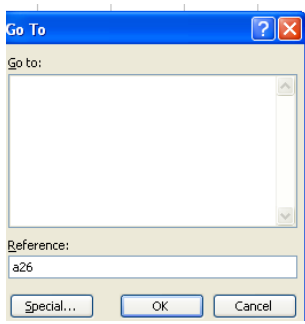

 $\mathbb{S}^2$ 

#### **View Menu:-**

इस मीनू का प्रयोग डाक्यूमेंट को विभिन्न व्यू में देखने के लिये किया जाता है । एवं शो एवं हटाया जा सकता है। इसमें कुल चौदह आपशन होते है।

जो निम्न है।

- Normal:- इस आपशन से सीट को नॉर्मल स्थिति में देखा जा सकता है।
- Page Break Priview:- print area set करने के बाद पैज ब्रेक प्रिव्यू में देखते है। तो सीट में जितना प्रिंट ऐरिया सेट होता है उतनी सीट दिखाई देती है। इसकी साईज को खीचकर बड़ा किया जा सकता है। इसमें कार्य करने में आसानी होती है।
- Toolbars:- MS Excel की सभी टूलबार को यहाँ से लाया एवं हटाया जाता है। इसमें कुल अठारह टूलबार होती है। और आवश्यकता के अनुसार टूलबार का निर्माण भी किया जा सकता है। यह टूलबार अपने आप कार्य के अनुसार आ जाती है। और हट जाती है।
- Formula Bar :- Formula bar excel की एक महत्वपूर्ण वार होती है इसकी सहायता से सेल में डाटा ,फॉर्मूला एवं Functions का प्रयोग किया जाता है।
- Full Screen:- इस आपशन से डाक्यूमेंट को फूल स्कीन में देखा जा सकता है।
- Zoom:- इसे आपशन से डाक्यूमेंट को विभिन्न प्रकार से जूम करके देखा जा सकता है।

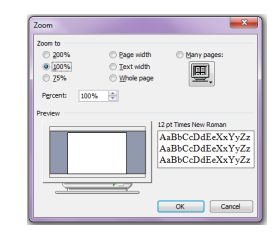

#### **Header & Footer:-**

इस आपशन से एक्सेल सीट में हेडर एवं फुटर को लगा सकते है इसमें जो मेटर सेट किया जाता है। वह प्रत्येक पेज पर आता है। हेडर लगानि के लिये custom header पर क्लिक करते है। फुटर लगाने के लिये Custom Footer पर क्लिक करते है। और फुटर या हेडर को सेट करते है।

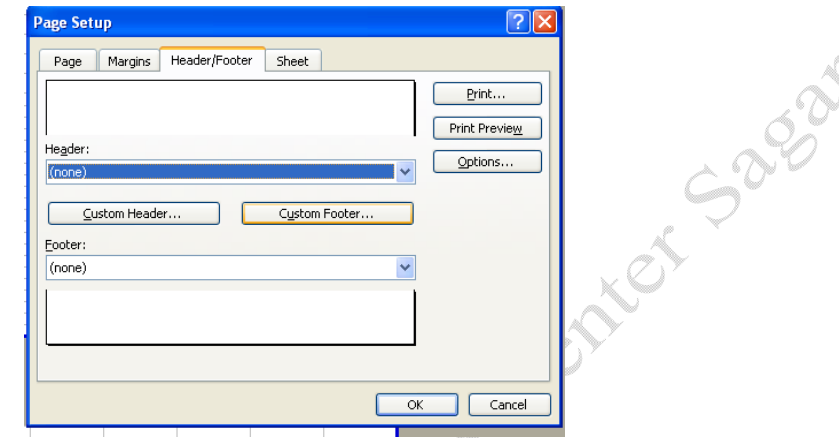

Custom header or footer पर क्लिक करने पर निम्न विंडो आती है। इसमे तीन section होते है। जिसमें पेज नंबर या कोई अन्य हेडिंग लगा सकतें है।

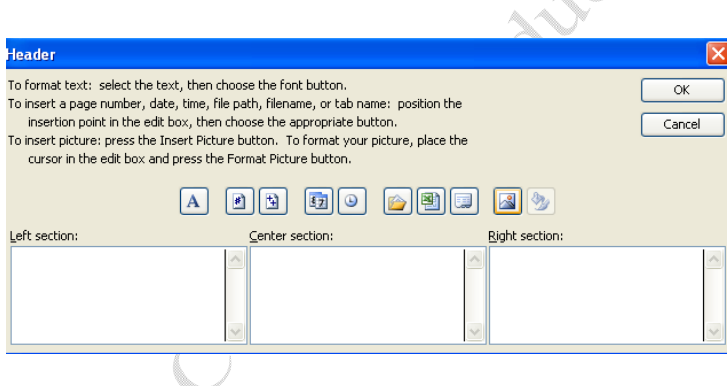

# Insert Menu:

इस मीनू की सहायता से डाक्यूमेंट में विभिन्न प्रकार के आब्जेक्ट को जोड़ा जाता है। इसमें कुल पंद्रह आपशन होते है ।

• Cells: इस आपशन से सीट में सेल को शिफ्ट किया जाता है। insert menu के इस आपशन पर क्लिक करने पर निम्न डायलाग बाक्स आता है। इसमें सेल को दो प्रकार से शिफ्ट किया जाता है। इसके पहले आपशन को सिलेक्ट करने पर वर्तमान सेल का डाटा राईट साईड शिफ्ट हो जाता है।और वह सेल खाली हो जाती है।

दूसरे आपशन को सिलेक्ट करने पर वर्तमान सेल का डाटा नीचे वाली सेल में शिफ्ट हो जाता है आवश्यकता के अनुसार आपशन को सिलेक्ट करते है।

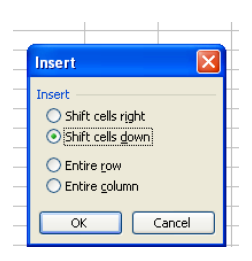

- Rows(रो):- इस आपशन से सीट में रो को जोडा जा सकता है इसके लिये entire row redio button<br>को चुनते है।और ok button पर क्लिक करने पर रो सीट में जुड जाती है।<br>सीट में दो प्रकार से रो को जोडा जाता हैं।<br>Insert menu  $\rightarrow$  Rows को चुनते है।और ok button पर क्लिक करने पर से सीट में जुड जाती है। सीट में दो प्रकार से रो को जोड़ा जाता हैं।
- 1. Insert menu  $\rightarrow$  Rows
- 2. Right Click on Cell $\rightarrow$  insert  $\rightarrow$  select entire row  $\rightarrow$  ok

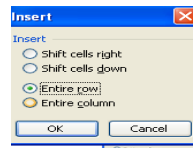

- Columns(कॉलम):- इस आपशन से सीट में कॉलम को जोड़ा जा सकता है इसके लिये entire column redio button को चुनते है।और ok button पर क्लिक करने पर कॉलम सीट में जुड जाता है। सीट में दो प्रकार से कॉलम को जोड़ा जाता हैं।
- $\bullet$  Insert menu  $\rightarrow$  column
- Right Click on Cell $\rightarrow$  insert  $\rightarrow$  select entire column  $\rightarrow$  ok
- WorkSheet(वर्कसीट):- इस आपशन से वर्कबुक में नई वर्कसीट को जोडा जाता है
- वर्कबुक में देा प्रकार से वर्कसीट को जोडा जाता है।
- Insert menu  $\rightarrow$  worksheet
- Right Click on sheet  $\rightarrow$  insert  $\rightarrow$  worksheet  $\rightarrow$  ok

**Function:** - ऐक्सल में पहले से परिभाषित फार्मूले होते है ।जिनके द्वारा विभिन्न प्रकार के कार्य किये जा सकते है। Function का जाता है। यह डाटा के प्रकार पर अनेक प्रकार के होते है।

जा निम्न है।

- 1. Math or String
- 2. Date
- 3. Text
- 4 Financial
- 5. Logical
- 6. Statically
- 7. Lookup or reference

#### Funtion का प्रयोग करना :-

इसका प्रयोग दो प्रकार से किया जाता है।

Director Type करके :- इसमें Funtion को = के चिन्ह के बाद टाईप कर देते है और उसमें argument insert करा देते है। और अंत में इंटर या क्लिक करके उसका परिणाम प्राप्त कर सकते है।

Center Sagé

Menu के द्वारा $=$ 

Insert menu -> Function पर क्लिक करने पर Function डायलॉग बाक्स आता है। जिसमें फान्कशन सिलेक्ट करते है। और ok button पर क्लिक करते हैं। और उसके बाद उसमें उसके ऑर्गूमेंट देते है और ok Button पर क्लिक करते है।

Math or String Function:- इन functions का प्रयोग Mathematical and String database के लिये किया जाता है। इनका प्रयोग करके हम अपने कार्य को सरलता से कर सकते है। इसके कुछ Function निम्न है। 1. SUM():- इस Function के द्वारा संख्याओं को जोड़ा जाता है। इसमें value, cell address or cell range दी जा सकती है। المتحافا

Example:

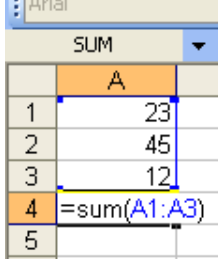

2.SQRT():- इस Funtion की सहायता से किसी भी संख्या का SQURE ROOT निकाला जाता है। इसके आर्गुमेंट में किसी संख्या या सेल ऐडेस देते है। या वह संख्या देते है। जिसका SQURE ROOT निकालना होता है।

Example:- $=$ SQRT(64)

Result :- 8

3.  $odd$ ):- इस Function से सम संख्या को विषम संख्या में बदला जा सकता है। उदाहरण = $odd(79)$ 

#### Result=80

4. even():-Function से विषम संख्या को सम संख्या में बदला जा सकता है।

उदाहरण =even $(80)$ 

#### Result=81

5. MOD():. इस function की सहायता से किसी भी संख्या का शेषफल निकाला जाता है।इसमें दो आर्गूमेंट दिये जाते है।

उदाहरण = $MOD(26,5)$ 

#### result=1

 $6. \text{POWER}$ ():- इस Funtion से किसी भी संख्या की घात की गणना की जा सकती हैं। इसमें दो आर्गूमेंट दिये जाते है पहली संख्या दूसरी पावर ।

उदाहरण  $POWER(5,2)$ 

# $Result = 25$

7. ABS():- इससे absalut value निकालते हैं। अर्थात यदि कोई चिन्ह लगा है। तो उसको हटा दिया जाता है।यह आर्गुमेंट में एक नंबर लेता है।

-125

 $=$ abs (-125)

#### $Result = 125$

8.Fact():- इस Function कि सहायता से किसी भी संख्या का Factorial number निकाल सकते है।

Factorial Number होता है। यह आर्गमेंट में एक नंबर लेता है।

जैसे 5 का Factorial होता है। 1\*2\*3\*4\*5=120 =fact (5)

 $Result= 120$ 

9. INT():- इस function से किसी भी संख्या की इंटीजर Value निकाल सकते है। यह आर्गूमेंट में एक नंबर लेता है।

$$
= \frac{factor(123.34)}{Result=123}
$$

Text Function:- इस Function का प्रयोग टैक्ट के लिये किया जाता है। इसलिये इन्हे टैक्ट Function

कहा जाता है।

यह निम्न है।

1. UPPER():- यह Function lower case के अक्षर को बड़े अक्षर में बदलता है।

Syntax: =UPPER(TEXT)

Example:- UPPER("micro computer")

Result:- MICRO COMPUTER

2. LOWER();-यह Function UPPER case के अक्षर को LOWER CASE अक्षर में बदलता है। Syntax: =LOWER(TEXT)

Example:- LOWER("MICRO COMPUTER")

Result:- micro computer

3. Proper():- यह Function text को proper case में सेट करता है।

Syntax: =proper(TEXT)

Example:- proper("MICRO COMPUTER")

Result:- Micro Computer

4. len():-यह Function text के अक्षर गिनता है

Syntax: =len(TEXT)

Example:- len("MICRO")

Result:- 5

5. left():-यह Function शब्द के अक्षरो को बायीं तरफ से निकालता है। इसमें टैक्ट एवं कितने अक्षर निकालना है। उसकी संख्या देनी होती है।

Syntax: =Left(TEXT, Number)

Example:- Left("MICRO",2)

Result:- MI

6. Right():-यह Function शब्द के अक्षरो को दायीं तरफ से निकालता है। इसमें टैक्ट एवं कितने अक्षर निकालना है। उसकी संख्या देनी होती है।

Syntax: =Right(TEXT, Number)

Example:- Left("MICRO",2)

Result:- RO

7. TRIM():- यह Function टैक्ट के आगे पीछे के खाली स्थान को खत्म कर देता है।

Syntax: =Trim(TEXT)

Example:- Left(" MICRO")

Result:- MICRO

8. MID():-यह Function शब्द के अक्षरो को बीच से निकालाता है। इसमें आर्गूमेंट के तौर पर टैक्ट एवं कहाँ से अक्षर निकालना है। और कितने अक्षर निकालना हैं । उसकी संख्या देते है।

Syntax: =MID(TEXT,START NUMBER, END NUMBER)<br>ple:- Left("MICRO COMPUTER",6,7)<br>Result:- COMPUTER<br>**TIME FUNCTION:-**<br>का प्रयोग डेट एवं टाईम <sup>→</sup> ^

Example:- Left("MICRO COMPUTER",6,7)

Result:- COMPUTER

# **DATE OR TIME FUNCTION:-**

इन Function का प्रयोग डेट एवं टाईम के लिये किया जाता है।

DATE:-

1. NOW():- यह Function Computer की current date and Time देता है।

 $=$ NOW()

OUT PUT= 10/20/2012 19:16

2. DAY():-यह Function DATE से दिन निकालता है।

Syntax:- day(date)

Example=day(10/20/2011)

Output=20

3. MONTH (): यह Function DATE से महीना निकालता है।

Syntax:- month(date)

Example= month (10/20/2011)

Output= $10\degree$ 

4. year(): यह Function DATE से वर्ष निकालता है।

Syntax:- year(date)

Example= year (10/20/2011)

Output=2011

5. today() :- यह Function current date output में देता है।

 $=$ today()

Output:- 10/20/2011

 $6.$  Date() :- यह Function दिये गये नम्बरों को दिनांक में बदलता है।

Syntax:- date(year,month,day)

Example:- date(2011,22,10)

Output=22/10/211

Time Function:-

1. Time():- यह Function दिये गये hour, minute, second को समय में बदलता है।<br>Syntax:- Time(hour,minute, second)<br>Example:- Time(4,30,10)<br>Output:-4:30 AM

Syntax:- Time(hour,minute,second)

Example:- Time(4,30,10)

Output:-4:30 AM

2. Second():-यह Function दिये गये समय से सेकेंड आउटपुट में देता है।

Syntax:- Second(Time)

Example:- Second(4:30)

Output:- 10

3. Minute():-यह Function दिये गये समय से मिनिट आउटपूट में देता है।

Syntax:- minute(Time)

Example:- minute (4:30)

Output:- 30

4. hour():-यह Function दिये गये समय से घण्टा आउटपूट में देता है।

Syntax:- hour(Time)

Example:- hour(4:30)

Output:- 4

#### **Chart**

Excel Data को ग्राफ में प्रदर्शित किया जा सकता है। डाटा को चार्ट से समझने में आसानी होती है। ऐक्सेल मे इसको विजार्ड के द्वारा बनाया जाता है।

Excel में चार्ट बनाना:-- इसमें चार्ट को चार स्टैप में बनाया जाता है। जो निम्न है।

Step First:-

Insert menu  $\rightarrow$  Chart

 $Or$ 

Standard Tool Bar  $\rightarrow$  Click on Chart Button

चार्ट बटन पर क्लिक करने पर chart wizard नाम का डायलॉग बाक्स आता है। इसमें चार्ट के प्रकार को चुनते है ।

ऐक्सेल में चौदह प्रकार के चार्ट होते है। जिस चार्ट को सिलेक्ट करते उनके सब चार्ट को साइड में प्रदिर्शत होते है। जिसमें से आवश्यकता के अनुसार चार्ट को चुनते है।

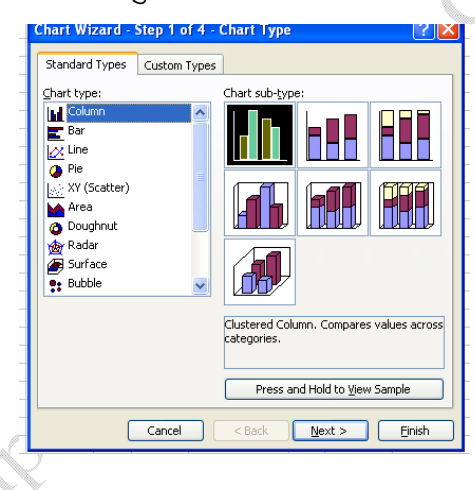

और Next Button पर क्लिक करते है। Step Second: - Second Step में चार्ट के लिये डाटाबेस को चुनते है। इस डायलॉग बाक्स में दो टेब होते है। प्रथम टेब में डाटा रेंज देते है। एवं यह चुनते है। कि डाटा रो में है। या कॉलम में दूसरे टेब series का होता है। इसमें सीरीज का नाम एवं उसकी रेंज देते है। इसमें नई सीरीज को जोड़ा जा सकता है। एवं पहले से उपस्थित सीरीज को डिलिट किया जा सकता है। एवं X Axis पर जो डाटा प्रदर्शित करना है। उसकी रेंज देते है।

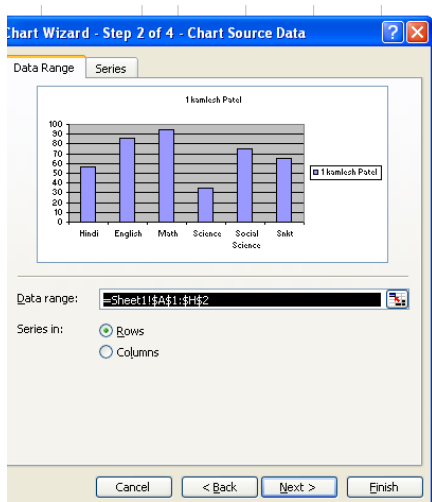

और Next Button पर क्लिक करते है।

Step Third: - इस डायलॉग बाक्स में छः टेब होते है। जिनकी सहायता से चार्ट की सेंटिंग कि जाती है। यह टेब निम्न है।

- 1. Titles:- इसमें चार्ट का टाईटिल X and Y Axis का टाईटिल देते है।
- 2. Axes: इस टेब से यह निर्धारित करते है। कि चार्ट में X and Y Axes पर लेबिल प्रदर्शित करना है या नही।
- 3. Gridlines :- इस टेब में चार्ट में Gridlines को निर्धारित किया जाता है।
- 4. Legend :- :- इस टेब में चार्ट में legend की स्थिति को निर्धारित किया जाता है। कि Legend को चार्ट में कहाँ पर शो करना है।
- 5. Data label :- chart में लेबिल के तौर पर क्या प्रदर्शित कराना है। इसको चुनते है।
- 6. Data Table:- Chart के डाटा की टेबिल को शो करना है या नही इसको सेट किया जाता है।

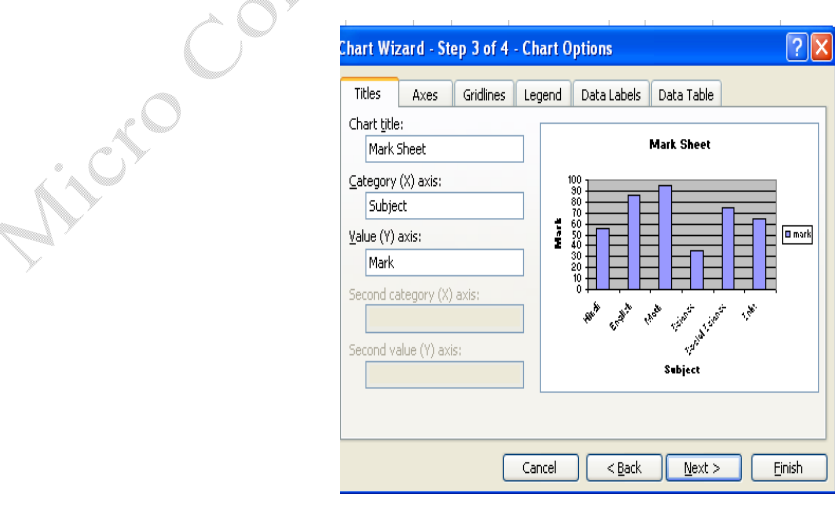

इसी प्रकार सभी सेटिंग करने के बाद Next Button पर क्लिक करते है।

Step Fourth:- इस स्टेप में यह निर्धारित किया जाता है। कि चार्ट को कहाँ पर लोकेट करना है वर्तमान सीट पर या नई सीट पर ।

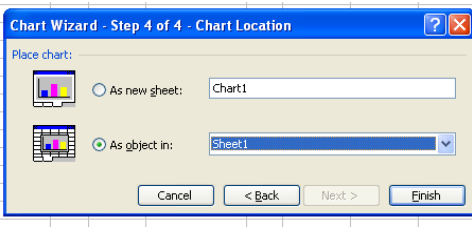

और Finish Button पर क्लिक करते ही चार्ट का निर्माण हो जाता है। इसके बाद उस पर राईट क्लिक करके उसकी Formatting की जा सकती है।

#### **Format Menu**

इस मीनू की सहायता से डाक्यूमेंट की formatting की जा सकती है। इसमें सौलह आपशन होते है। इसकी हॉट की alt+o है।

▶ Cell:- फॉर्मट मीनू के इस आपशन से सेल की फॉर्मटेंगिं कर सकते है। इससे रो या कॉलम में अलग अलग प्रकार के डाटा टाईप को सेट कर सकते है।

इसके डायलॉग बाक्स में छः टेब होते है। जिसेस अलग अलग प्रकार की फॉर्मेंटिंग होती है। Number Tab:-

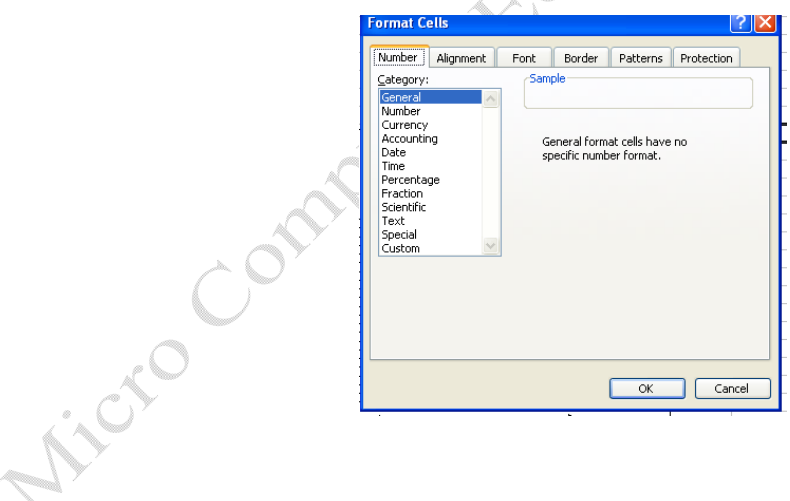

**15-25-28** 

#### **Data Type:-**

Data Type सेट करने के लिये रो, कॉलम या ऐरिया को सिलेक्ट करना होता है। इसके बाद जाटा टाईप को सेट करना होता है।

ऐक्सेल में बारह प्रकार के डाटा टाईप होते है। जो निम्न है।

- General :- इस डेटा टाईप में सभी प्रकार के डाटा को स्टोर किया जाता है। यह एक कॉमन डाटा टाईप है ।
- Number:- इस डेटा टाईप में नंबर प्रकार के डाटा को स्टोर किया जाता है। इसमें दशमलव के अंको को भी सेट करना होता होता है।
- Currency :- इस डेटा टाईप में करेंसी प्रकार के डाटा को स्टोर किया जाता है। इसमें दशमलव के अंको को एवं करेंसी चिन्ह को सेट करना होता होता है।
- Date :- इस डेटा टाईप में डेट प्रकार के डाटा को स्टोर किया जाता है। इसमें डेट के फॉर्मट को सिलेक्ट करना होता है।
- Time :- इस डेटा टाईप में टाईम प्रकार के डाटा को स्टोर किया जाता है। इसमें टाईम के फॉर्मट को सिलेक्ट करना होता है।
- Percentage:- इस डेटा टाईप में Percentage प्रकार के डाटा को स्टोर किया जाता है। इसमें दशमलव के अंको को भी सेट करना होता होता है। इसमें Percentage विन्ह आता है।
- Scientific:- इस डेटा टाईप में नंबर प्रकार के डाटा को स्टोर किया जाता है। इसमें दशमलव के अंको को सेट करना होता होता है।
- Text :- इस डेटा टाईप में देक्स प्रकार के डाटा को स्टोर किया जाता है। इसमे गणितीये गणनायें नही की जा सकती है।
- Special :- इस डेटा टाईप में विशेष प्रकार के डाटा को स्टोर किया जाता है। जिप कोड एवं फोन नंबर आदि को स्टोर किया जाता है।
- Accounting:- इस डेटा टाईप में नंबर प्रकार के डाटा को स्टोर किया जाता है। इसमें दशमलव के अंको को सेट करना होता होता है। एवं कारेंसी का चिन्ह चुना पड़ा है।
- Custom:- इस डेटा टाईप में आवश्यकता के अनुसार डाटा के प्रकार को सेट कर सकते है।

#### Alignment Tab:-

इस टैब से सेल का Alignment सेट करते है। एवं सेल को Wrap करना , Marge करना एवं Sink जव Fit किया जा सकता है। इसके अलावा टैक्स को रोटेट (घुमा) सकते है।

Font :-

इस टैब से बर्कसीट का फॉण्ट , साईज , स्टाईल एवं फॉण्ट कलर को बदला जा सकता ळै।

Border:-

इस टैब से सेल में वार्डर लगा सकते है।

Patterns:-

इस टैब से सेल का बैकग्राउड कलर सेट किया जा सकता है।

 $\triangleright$  रो (Row):- इस आपशॅन से रेा की हाईट को बदला जा सकता है। इसमें चार सब आपशन होते हे।

• Height :- इस आपशन पर क्लिक करने पर निम्न डायलॉग बाक्स आता है। इसमें रो हाईट को टाईप करके  $ok$  पर क्लिक करते है।

जिस रेा की हाईट कम या ज्यादा करना होती है उसको सिलेक्ट करना होता है।

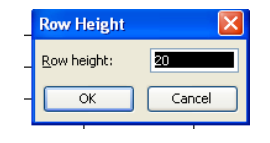

Mouse से रो को स्कोल करके भी हाईट को कम या ज्यादा किया जा सकता है।

- Auto Fit :- row Text के अनुसार अपने आप रो सेट हो जाती है। इसके ऑटो फिट कहा जाता है।
- $\bullet$  छिपाना (Hide):- इस आपशन से रेा को छिपाया जा सकता है।
- दिखाना (Unhide):- इस आपशन से रेा को उनहाईड किया जा सकता है।
- $\triangleright$  कॉलम (Colum):- इस आपशॅन से कॉलम की चौडाई को बदला जा सकता है। इसमें चार सब आपशन होते हे ।
	- Width :- इस आपशन पर क्लिक करने पर निम्न डायलॉग बाक्स आता है। इसमें कॉलम की चौडाई को टाईप करके ok पर क्लिक करते है।

जिससे कॉलम की चौडाई को कम या ज्यादा किया जा सकता है जिस कॉलम की चौडाई को कम या ज्यादा करना होता है। उसको सिलेक्ट करना होता है।

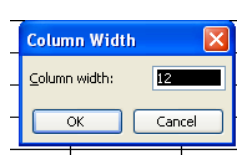

Mouse से कॉलम को स्कोल करके भी चौडाई को कम या ज्यादा किया जा सकता है।

- Auto Fit Selection :- Column Text के अनुसार अपने आप कॉलम सेट हो जाता है। इसकी ऑटो फिट कहा जाता है।
- fिध्पाना (Hide):- इस आपशन से कॉलम को छिपाया जा सकता है।

• दिखाना (Unhide):- इस आपशन से कॉलम को उनहाईड किया जा सकता है। **सीट(Sheet):-** इससे हम सीट की फार्मेंटिंग की जाती है। इसमें में पॉच आपशन होते है।

- रीनेम (Rename):- इससे वर्तमान सीट को रिनेम किया जा सकता है। सीट को दो प्रकार से रिनेम किया जाता है।
	- 1. Format menu  $\rightarrow$  sheet  $\rightarrow$  rename  $\rightarrow$  type New Name  $\rightarrow$  enter
	- 2. Right Click on Sheet name  $\rightarrow$  Rename  $\rightarrow$  Type New Name  $\rightarrow$  Enter
- Hide:- इससे सीट को छिपाया जा सकता है। जो महत्वपूर्ण सीट होती है। उसको हम छिपा सकते है।

Format Menu $\rightarrow$  Sheet  $\rightarrow$  Hide

Format Menu $\rightarrow$ Sheet $\rightarrow$  Unhide

- BackGround:- इससे सीट के बैकग्राउण्ड में पिक्चर को सेट कर सकते है।
- Tab Color:- इससे सीट के टैब में कलर सेट कर सकते है।

Conditional Formatting :- फार्मेट मीनू के इस आपशन से र्शत के आधार पर फॉर्मेर्टिंग कि जा सकती है। जो अलग अलग डाटा पर अलग अलग फॉमेंटिंग कर सकते है। इसमें एक र्श्वत होती है। उसके लिये नीचे फॉमेंट बटन होता हे। जिससे फामेंटिंग करते है। एक साथ कई कन्डीशन लगा सकते है।

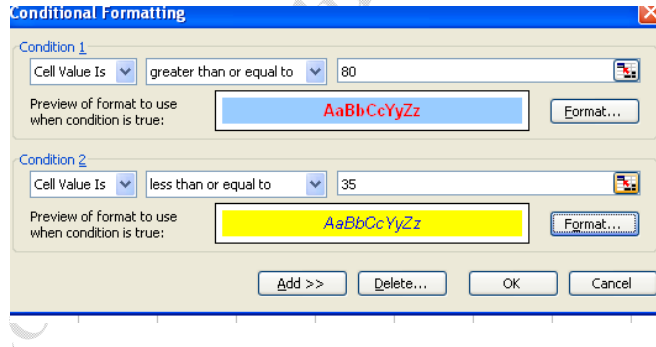

# **Tool Menu:-**

Goal Seek:- Goal Seek से ऐक्सेल में Answer के आधार पर value के बदला जाता है। अर्थात् Calculation के उत्तर पता होता है। उसके आधार पर Goal Seek से Value अपने आप बदल जाती है। Tool menu – Goal Seek

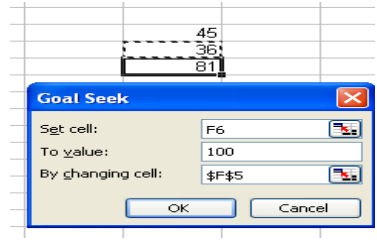

जहाँ पर Goal Seek का प्रयोग करना है वहाँ पर पहले से Formula set होना चाहिये ।

To Change टेक्स बॉक्स में उस Value को लिखते है। जो Result में चाहिये ।

By Change Cell टैक्स बॉक्स में उस सेल का Address देते है जिस को बदलना होता है। इसके बाद ok Button पर क्लिक करते है।

**Macro:-** Macro की सहायता से हम किसी भी कार्य को रिकार्ड कर कर सकते है। और आवश्यकता पड़ने पर उस मेको को रन कर देते है। तो वह कार्य कूछ ही सेकेंड में हो जाता है। यह एक बहुत ही उपयोगी टूल है। Macro को Record करनाः-

Tool Menu  $\rightarrow$  Macro  $\rightarrow$  Record New Macro पर क्लिक करने पर निम्न विंडो आती है।

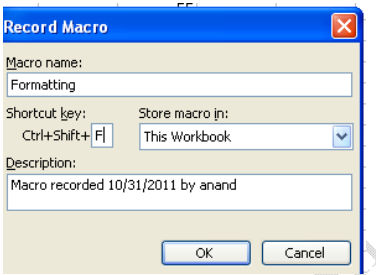

इसमें पहले टेक्स बॉक्स में Macro का नाम देते है। , Shortcut key में की को देते है। और Store Macro in में यह निर्धारित करते है। कि मेंको को कहाँ पर स्टोर करना है। इसके बाद ok Button पर क्लिक करते तो मेको की रिकार्डिंग होना चालू हो जाती है।

Recording करने के बाद Recording को stop करते है।

और फिर जब भी उस कार्य को पुनः करना होता है। तो सीधे मेंको को रन कर देते है। तो वह कार्य अपने आप कुछ ही सेकेड में हो जाता है।

एक बार मेको को रिकार्ड करने से समय की बचत होती है। और वह कार्य ज्येां का त्यौ हो जाता है।

Protaction: - इस आपशन से सीट एवं कर्वबुक दो में पासवर्ड को लगाया जा सकता है।

# Data menu:-

इस मीनू से डाटा से संबंधित कार्य को किया जाता है।

- Sorting :- इस आपशन से ऐक्सेल सीट के डाटा को Sort किया जा सकता है। Sorting देा प्रकार की होती है।
- 1. Ascending :- इसमें A To Z कम में डाटा को शॉर्ट किया जाता है।
- 2. Descending इसमें Z To A कम में डाटा को शॉर्ट किया जाता है।

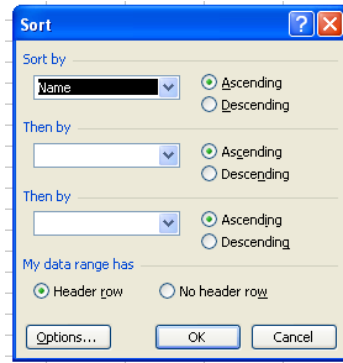

जिस कॉलम के आधार पर Sorting करनी है। उसको सिलेक्ट करते है। और उसके प्रकार को चुनते है। एक साथ एक से अधिक कॉलम की  $Sorting$  की जा सकती है। इस कार्य को Standard Tool bar की सहायता से भी किया जा सकता है। Filter: - Data Menu के इस आपशन से सीट के डाटा को फील्टर किया जा सकता है। इसमें विभिन्न प्रकार की शर्तो के आधार पर Filtering कि जा सकती है। Validation :- इस आपशन से सीट में डाटा को input करने के लिये डाटा के आधार पर Validation तैयार

कर सकते है। यह कॉलम या रेा को सीलेक्ट करके लागाया जाता है। अलग अलग कॉलम में अलग अलग Validation लगाा सकते है। सीट में डाटा को फीड करने के लिये यह एक महत्वपूर्ण आपशन हैं इससे डाटा फीडिंग में कोई  $Error$  नही हो सकती है।

**Windows Menu**:- इस मीनू से एमएस ऐक्सेल में एक से अधिक विंडोस खुली होती है तो उन विंडोस को मैंनेज किया जाता है। एवं एमएस ऐक्सेल डाक्यूमेंट विडो को spilt किया जा सकता है। इस आपशन से सीट को Freez किया जा सकता है। Freeze करने पर उस ऐरिया को मूव नही किया जा सकता है। Data input करते समय सीट की हेडर को फीरिज किया जाता है। जिससे डाटा को सही तरीके से इनपुट किया जा सकता है। कॉलम/को Freeze करने के बाद Unfreeze किया जाता है।

Help Menu:- इससे एमएस ऐक्सेल के बारे में हेल्प ले सकते है। इसकी शार्टकट की F1 है।

#### UNIT-V

MS PowerPoint: Introduction & area of use, Working with MS PowerPoint, Creating a New Presentation, Working with Presentation, Using Wizards; Slides & its different views, Inserting, Deleting and Copying of Slides; Working with Notes, Handouts, Columns & Lists, Adding Graphics, Sounds and Movies to a Slide; Working with PowerPoint Objects, Designing & Presentation of a Slide Show, Printing Presentations, Notes, Handouts with print options

#### **MS POWERPOINT**

पावर पाइंट माइक्रोसाफ्ट ऑफिस का एक एप्लीकेशन साफ्टवेयर है। जिसकी सहायता से प्रजेन्टेशन , ग्राफ्स, स्लाइडस हेण्डआउट एवं सभी प्रकार के प्रजेन्टेशन मटेरियल को तैयार किया जा सकता है। रलाइडस एक इलेक्टॉनिक प्रस्तुतिकरण है। जिसकी सहायता हम अपने विचारो को (सजीव प्रस्तुतिकरण) बहुत अच्छी तरह से व्यक्त किया जा सकता है।

इस प्रजेन्टेशन को कम्पयूटर स्कीन पर, Projecter पर चला सकते हैं एवं बेव पर पब्लिश भी कर सकते है। इसका प्रयोग शिक्षा, व्यावसाय, मेडिकल, Engineering एवं शोध के क्षेत्र किया जाता है। इसमें पहले से कई प्रकार टेम्पलेट के डिजाइन स्टोर रहते जिनका प्रयोग करके हम अपने प्रजेन्टेशन को कम समय

में बहुत अच्छा तैयार कर सकते है। इसके अलावा इसमें विभिन्न प्रकार की फार्मेंटिंग एवं ऐनिमेशन की स्कीम रहती है। जिसका हम सीधे प्रयोग कर सकते है।

पावर पाइंट स्टार्ट करना :–

Goto Start Menu  $\rightarrow$  all Programs  $\rightarrow$  MS Office  $\rightarrow$  MS Power Point

 $Or$ 

Goto Start Menu> Run> powerpnt> click ok or enter करने पर पावर पाइंट साफ्टवेयर खुल(Open) जाता है। **Control Button** 

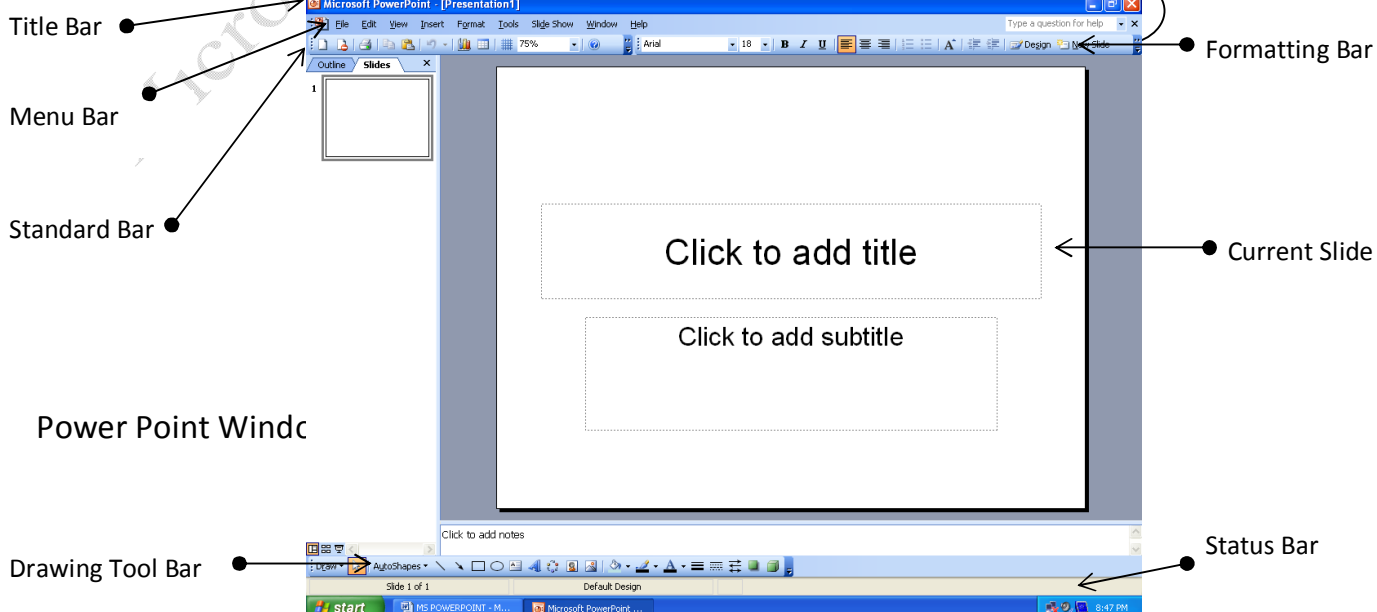

Create a New Presentation (नया प्रजेन्टेशन बनाना) :- पावर पाइंट में नया प्रजेन्टेशन तैयार करने के लिये निम्न स्टेप होते है।

- 1. File Menu  $\rightarrow$  New option पर क्लिक करने पर New Presentation नाम की विंडो आती है।
- 2. आवश्यकता के अनुसार presentation को चुनते है।
- 3. इसके बाद लेआउट नाम की विंडो आती है। जिससे आवश्यकता के अनुसार स्लाईड को चुनते है।
- 4. इस स्लाईड में विभिन्न प्रकार के sound , Picture, movie, Text आदि को insert करते है। इसके बाद इन आबजेक्ट में विभिन्न प्रकार के Effect (प्रभाव) लगाकर एक प्रभावशाली प्रजेन्टेशन तैयार किया जाता है।
- 5. एक प्रजेन्टेशन में एक से अधिक स्लाईड हो सकती है।
- 6. प्रजेन्टेशन को शो कराने के लिये slide Show Option का प्रयोग करते है।
- 7. पावर पाइंट में जो फाईल बनती है। या presentation को जब सेव किया जाता है। तो उस फाईल का द्वितीयक नाम .PPT होता है।
- 8. प्रजेन्टेशन का शार्टकट ctrl+ N है। इसका Standard Tool Bar के न्यू बटन पर क्लिक करके नये प्रजेन्टेशन को खोला जा सकता है।

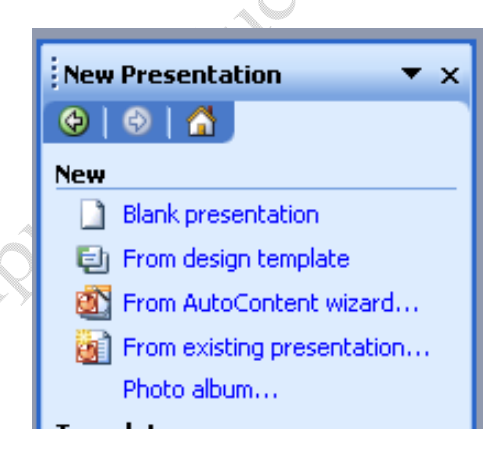

# Presentation में नई स्लाईड को जोडनाः-

प्रजेन्टेशन में नई स्लाईड को जोडने के लिये View Menu के Slide Shorter Option को खोलते है। उसकी सहायता से निम्न प्रकार से नई स्लाईड को जोड़ा जा सकता है।

- 1. Insert Menu  $\rightarrow$  New Slide
- 2. Right click on Slide Shorter  $\rightarrow$  Click on New Slide
- 3. Shortcut Key Ctrl+M

Presentation से स्लाईड को हाटाना :- प्रजेन्टेशन से कोई स्लाईड को निम्न प्रकार से डिलिट किया जा सकता है।

- 1. Edit Menu  $\rightarrow$  Delete Slide
- 2. Select Slide  $\rightarrow$  press delete key
- 3. Right click on slide  $\rightarrow$  delete

**Presentation** में स्लाईड को कॉपी और Paste करना :-

- 1. Edit Menu  $\rightarrow$  Copy
- 2. Right Click on Slide  $\rightarrow$  Copy
- 3. Shortcut key Ctrl+ C

**Slide Show:-** प्रजेन्टेशन तैयार करने के बाद उसको शो करने के लिये निम्न आपशन होते है।

- 1. Slide Show menu> View Show पर क्लिक करने पर स्लाईड शो हो जाता है।
- 2. View Menu  $\rightarrow$  View Show पर क्लिक करने पर स्लाईड शो होता है।
- 3. Shortcut key F5 को press करने पर स्लाईड शो होता है।

इनकी सहायता से हम अपने प्रजेन्टेशन की प्रस्तुतिकरण कर सकते है।

#### $\textbf{Slice Show}$  *T* **End करना:-**

Slide show को रोकने के लिये दो आपशन होते है।

- 1. right click on slide show  $\rightarrow$  end show
- 2. press Esc key
- इन दोनों से स्लाईड शो को रोक सकते है।

# एक स्लाईड से दूसरी स्लाईड पर जाना :-

Right Click on slide Show  $\rightarrow$  Goto  $\rightarrow$  select Slide No

**NET SOREPT** 

Slide Sorter :- View Menu के Slide shorter submenu से प्रजेन्टेशन की सभी स्लाईड को एक साथ देख सकते है। इस व्यू से निम्न कार्य होते है।

**PATEX SORIES** 

- 1. presentation में नई स्लाईड को जोड सकते है।
- 2. स्लाईड को डिलिट कर सकते है।
- 3. स्लाईड की कॉपी कर सकते है।
- 4. स्लाईड को एक स्थान से दूसरे स्थान पर मूव करा सकते है।
- $5.$  स्लाईड का बैकग्राउड कलर बदल सकते है।
- $6.$  स्लाईड का रिहर्सल टाईम देख सकते है।
- 7. एक स्लाईड से दूसरी स्लाईड पर आसानी से जा सकते है।
- 8. स्लाईड में स्पीकर नोट लगा सकते है।
- 9. स्लाईड को जूम (Zoom) कर सकते है।

10. स्लाईडस में Slide Transition Effect लगा सकते है।

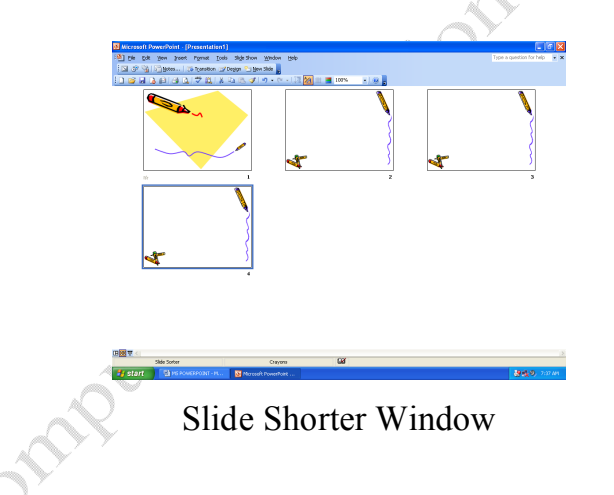

Slide Note or Speaker Note:- View menu के इस आपशन की सहायता से हम स्लाईड के बार में उसी रलाईड के बार में नोट लगा सकते है। जिससे उस स्लाईड को समझने में आसानी होती है। स्पीकर स्लाईड नोट की सहायता से प्रभावी प्रजेन्टेशन दे सकता है।

स्पीकर नोट को स्लाईड मे लगाना:-

- 1. View Menu  $\rightarrow$  Slide Note पर क्लिक करने पर स्लाईड नोट आ जाता है। जिसमे उस स्लाईड के बारे में उसी स्लाईड के नीचे लिख दिया जाता है।
- 2. View Menu  $\rightarrow$  Slider Sorter  $\rightarrow$  Slide Sorter Tool Bar के बटन Speaker Note पर क्लिक करके स्पीकर नोट को लगाया जा सकता है।

स्पीकर नोट को प्रिंट करने के लिये प्रिंट आपशन में print What option में Notes Pages को Select(चुनते) है |और उसके  $ok$  Button पर क्लिक करके प्रिंट निकाल लेते है। File Menu  $\rightarrow$  Print  $\rightarrow$  Print What  $\rightarrow$  Slide Notes  $\rightarrow$  ok

Handout: - प्रजेन्टेशन की सभी स्लाईड का प्रिंट आउट निकाल कर audience (श्रोताओं) के बीच बॉट दिये जाते है। ताकि audience presentation की आसानी से समझ सके । और उसका भविष्य में प्रयोग कर सकते हैं । ,<br>एक पेज पर कम से कम एक और अधिकतम नौ स्लाईड का प्रिंट आउट निकाला जा सकता है। उस पेज पर साइड में खाली स्पेस होता है । ताकि audience उस पर स्लाईड के बारे में नोट लिख सके  $\sqrt{2}$ हेडआउट का प्रिंट आउट निकालने के लिये प्रिंट डायलाग बाक्स के आपशन Print What में Handouts को चुनते है। और उसका प्रिंट निकाल लेते है। एक पेज पर कितनी स्लाईड का प्रिंट निकालना है। इसका सिलेक्शन Slides per page option से करते है।

File Menu  $\rightarrow$  print  $\rightarrow$  print what  $\rightarrow$  handouts  $\rightarrow$ ok

इसकी सहायता से स्पीकर आसानी से प्रजेन्टेशन दे सकता है। और श्रोता आसानी से प्रजेन्टेशन को समझ सकते है ।

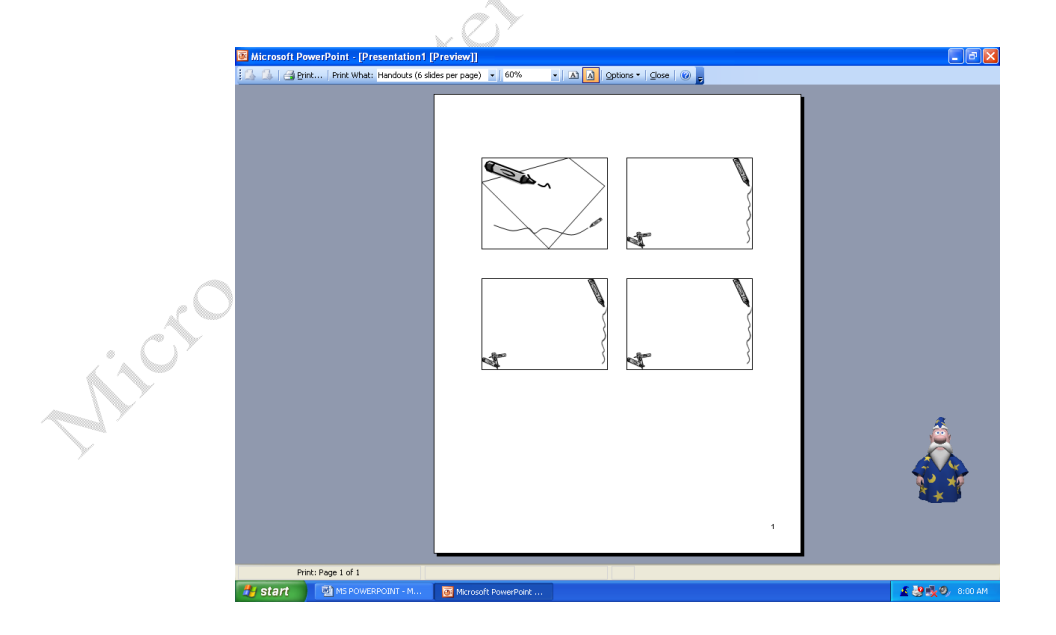

#### **Rehearse Timings:-**

Presentation बनाने के बाद उसकी सभी स्लाईडस को शो करने के लिये एक टाईम सेट किया जाता हैं जिसे रलाईड का रिहार्सल टाईम कहा जाता ह। इसको सेट करने के बाद Automatically स्लाईड निश्चित समय के बाद बदल जाती है। जिससे प्रजेन्टेशन Effective हो जाता है।

रलाईड में Rehearse Timings set करना:-

रलाईड में दो प्रकार से Rehearse Timings को सेट किया जाता है।

1. Slide Show menu  $\rightarrow$  Rehearse Timings पर क्लिक करते है । तो Slide Show होना स्टार्ट होता है। और उसके साथ एक Rehearse Timings नाम की एक टूलबार आती है।

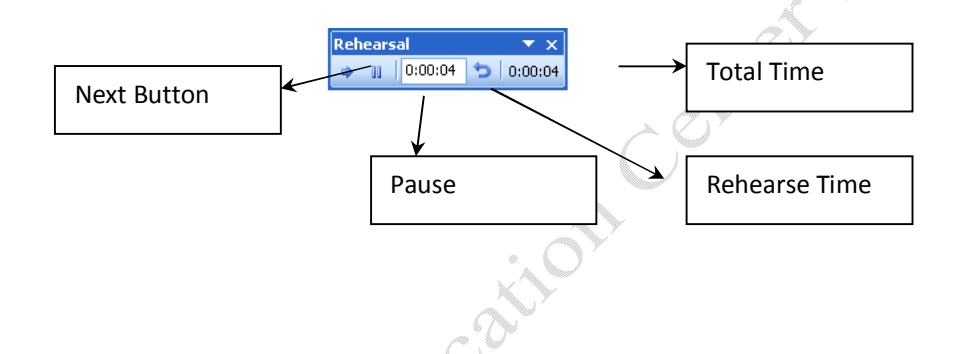

Next Button: - एक स्लाईड का टाईम सेट करने के बाद Next Button पर क्लिक करते है। तो अगली स्लाईड आ जाती है। और वह शो होना स्टार्ट हो जाता है।

Pause Button:- इस बटन से Rehearsal Time को pause किया जा सकता है।

टूलबार में रिहार्सल टाईम शो होता है। दांये तरफ टोटल प्रजेन्टेशन का टोटल रिहार्सल टाईम शो होता है।

Custom Animation: - इस आपशन से स्लाईड के एक एक object पर विभिन्न प्रकार का ऐनिमेशन लगा सकते है।

Custom Animation में चार प्रकार के Effect होते है।

- 1. Entrance Effect:- इस Effect से object को स्लाईड शो के दौरान effect के साथ प्रवेश दिया जाता है। जिसस प्रजेन्टेशन प्रभावी हो जाता है।
- 2. Emphasis Effect:- object को स्लाईड पर हाईलाईट करने के लिये यह प्रभाव लगाया लाता है।
- 3. Exit Effect:- इस से object को स्लाईड शो के दौरान स्लाईड से Exit Effect के साथ हटाया जाता है ।
- 4. Motion Paths :- इस Effect से आब्जेक्ट को स्लाईड पर एक स्थान से दूसरे स्थान पर विभिन्न प्रकार से मूव करा सकते है।

Effect set करने के बाद यह निर्धारित किया जाता है। कि उसको कैसे स्टार्ट होना है। effect को तीन प्रकार से स्टार्ट किया जाता है।

- 1. on Click :- इसमें Effect क्लिक करने पर आता है।
- 2. With Previous:- इसमें Effect पिछले Effect के साथ आता है।
- 3. After Previous :- इसमें Effect पिछले Effect के बाद आता है।

Direction option में Effect की दिशा को निर्धारित किया जाता है।

**NET SIDER** Effect की स्पीड को भी निर्धारित किया जाता है। इसमें पॉच प्रकार की स्पीड होती है।

Very Fast, Fast, Medium, Slow, Very Slow

Re Order :- इस Button से प्रभाव को re order किया जा सकता है।

Remove Button से Effect को हटा सकते है।

Effect को सेट करने के प्ले करके देख सकते है। सभी आब्जेक्ट पर ईफेक्ट लगाने के बाद स्लाइड शो करके देख सकते है।

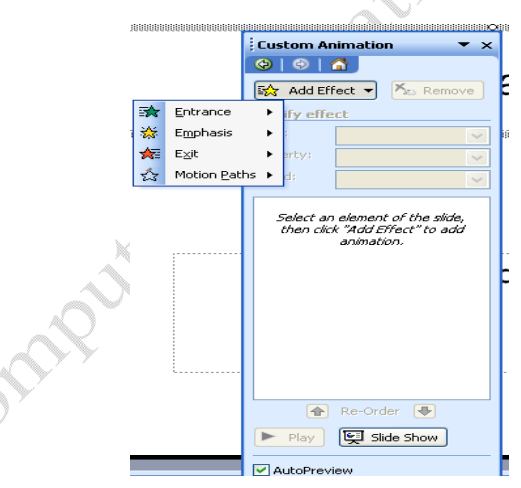

# **Slide Transition Effect:-**

एक Presentation में एक से अधिक स्लाईडस होती है। यह effect दो स्लाईड के बीच में लगाया जाता है। या स्लाईड स्टार्ट होने के पहले आता है। इससे यह पता लगता है। कि एक स्लाईड खत्म हो रही है। और नई स्लाईड आ रही है। एक स्लाईड में एक ही Transition Effect लगाया जाता है। इसमें इसकी स्पीड एवं साउड को भी सेट किया जाता है। इसमें विभिन्न प्रकार के साउंड होते है। आवाज को रिकार्ड करके भी इसमें सेट किया जा सकता है।

Effect को क्लिक करने पर शो होना है। या Automatically शो होना है। यह निर्धारित किया जाता है। Automatically में यह निर्धारित किया जाता है। कि यह Effect कितने समय बाद शो होना है। इसी को स्लाईड Rehearsal Time कहा जाता है।

Slide Transition Effect set करना :-

Slide Show  $\rightarrow$  Slide Transition पर क्लिक करने पर निम्न डायलाग बाक्स आता है।

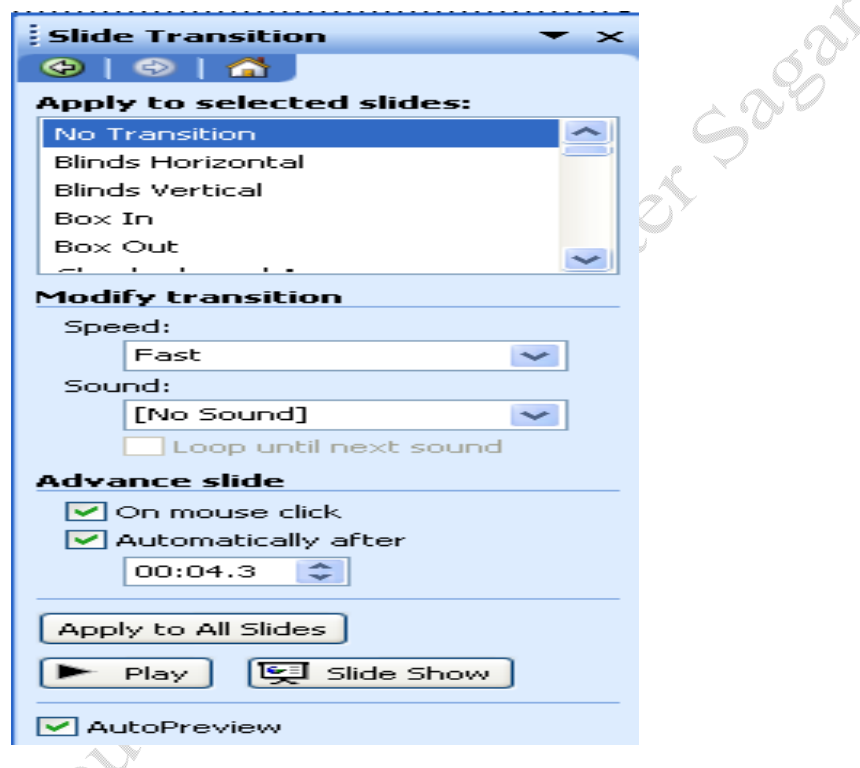

Play Button पर क्लिक करके इफेक्ट को चेक किया जा सकता है।

Apply to all slides button पर क्लिक करके उस इफेक्ट को प्रजेन्टेशन की सभी स्लाईड मे सेट किया जाता है ।

Slide Show Button करके उस स्लाईड को शो करा सकते है।

Action Buttons: - Action Buttons को स्लाईड पर सेट करके प्रजेन्टेशन को बहुत प्रभावशाली बना सकते है। इनकी सहायता से किसी भी प्रोग्राम को स्लाईड पर लिंक कर सकते है। एवं Home, Help, Information, Next, Previous, End, File, Sound, Return, Movie Buttons को लिंक कर सकते है।

#### स्लाईड में टेबिल को जोडनाः-

Ficto C

स्लाईड में डाटा को शो करने के लिये टेबिल का प्रयोग किया जाता है।

Insert menu  $\rightarrow$  Table आपशन पर क्लिक करने पर insert Table नाम का डायलॉग बाक्स आता है। इसमें कॉलम एवं रो की संख्या को insert करके ok Button पर क्लिक करते है। और टेबिल का निर्माण हो जाता है। पावर पाइंट के आपशन की सहायता से विभिन्न प्रकार के Effect लगा सकते है।

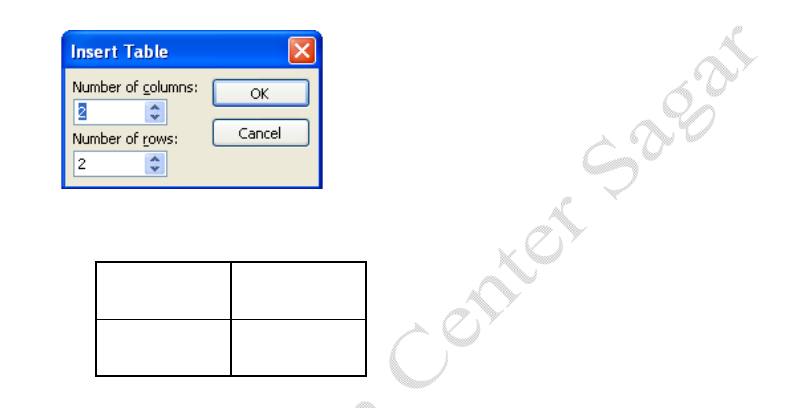

स्लाइड में ग्राफ या चार्ट को जोड़नाः- ग्राफ या चार्ट का प्रयोग करके डाटा को स्लाईड कि सहायता से शो किया जाता है। जिससे श्रोता डाटा को आसानी से समझ सकते हैं।

Insert menu  $\rightarrow$  Chart आपशन पर क्लिक करने पर chart and datasheet window आती है। डाटा सीट ने टेम्पलेट डाटा होता है। जिसको बदल कर उसमे अपने डाटा को इनपुट किया जाता है। जिससे चार्ट अपने आप बन जाता है। Chart पर राईट क्लिक करके चार्ट में विभिन्न प्रकार के परिवर्तन कर सकते है। जैसे चार्ट आपशन, चार्ट टाईप, चार्ट डाटा सीट आदि

Slide Show Menu से विभिन्न प्रकार के ऐनिमेशन लगाकर उसे सजीव रूप दे सकते है।

# **Mark Sheet**

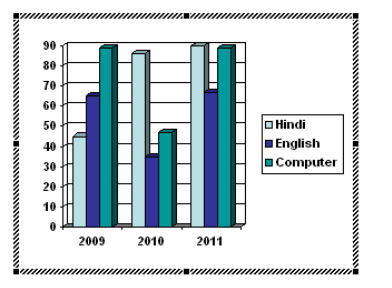

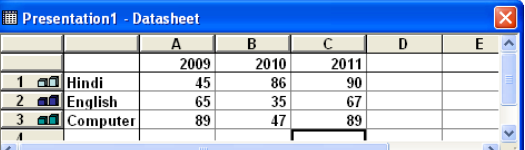

## Slide में Movie or Sound लगाना :-

MS PowerPoint में एक Effective presentation तैयार किया जा सकता है। अर्थात् इसकी सहायता से अपने विचारो को आसानी से समझाया जा सकता है।

इसकी स्लाईड को Movie or Sound को जोड़ा जा सकता है। इसके जोड़ने के निम्न स्टेप है।

1. Insert Menu  $\rightarrow$  Movies or Sound  $\Box$  Movies and Sounds  $\Box$  Movie from Clip Organizer...

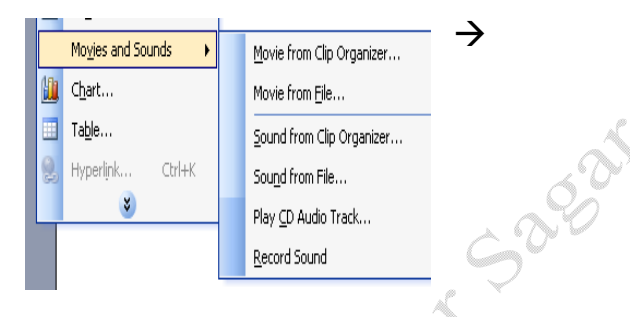

आवश्यकता के अनुसार आपशन को चुनते है। यदि साउड को जोड़ना होता है। तो sound From File पर क्लिक करते है। तो Insert Sound नाम का डायलॉग बाक्स आता है। जिसमे से साउड फाईल को चुनकर ok Button पर क्लिक करते है। और एक डायलॉग बाक्स आता है। जिसमे यह निर्धारित करना होता है। कि साउंड कब बजना है। इसमें दो आपशन होते है।

1. Automatically 2. When Clicked

Automatically में साउंड स्लाईड शो के बाद स्वतः स्टार्ट हो जाता है।

When Clicked में साउंड तब बजता है। जब उस के आईकन पर क्लिक करते है।

साउंड आईकन के रूप में स्लाईड में जुडता है।

Movie को जोडने के लिये भी यही प्रकिया होती है। इसमे केवल यह निर्धारित करना पडता है। कि मूवी को कहाँ से जोडना है।

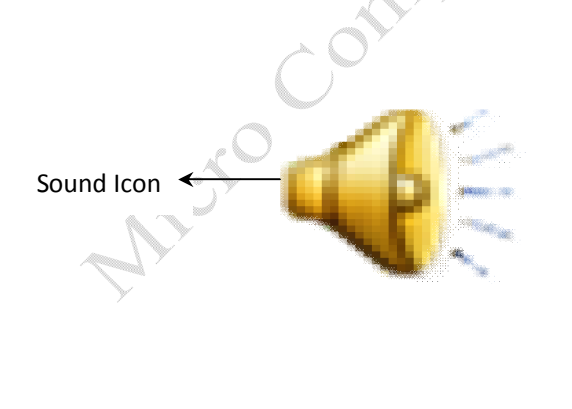

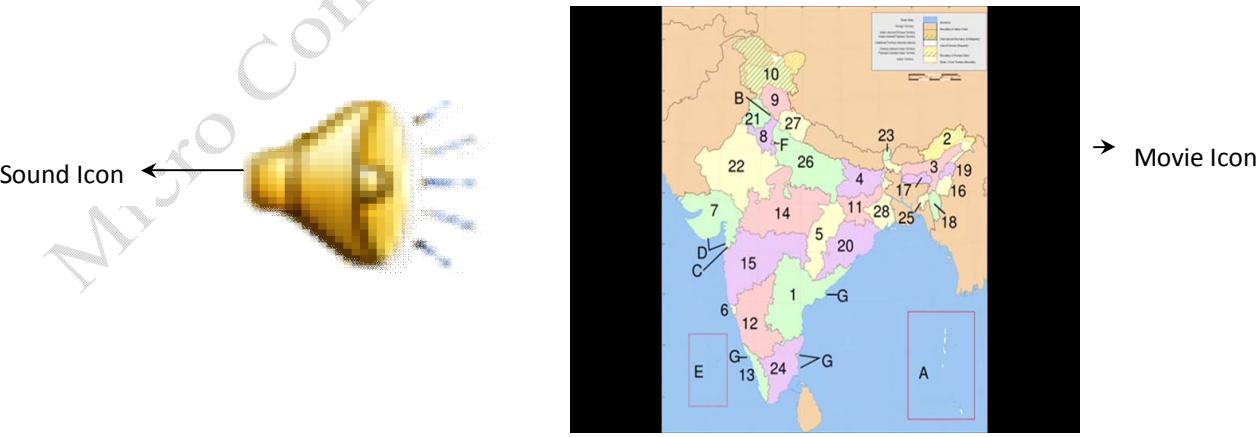

 $W$ izard के माध्यम से प्रजेन्टेशन तैयार करनाः-

विजार्ड के माध्यम से आसानी से कम समय में कम्पलीट प्रजेन्टेशन को तैयार किया जाता है। इसके द्वारा प्रजेन्टेशन तैयार करने के आइडिया मिलता है। इसके माध्यम से चार स्टेप में प्रजेन्टेशन तैयार हो जाता है। इसके बाद इसमे केवल टैक्स को इनपुट किया जाता है।

Step 1:-

Goto File Menu  $\rightarrow$  new  $\rightarrow$  New Presentation Window  $\rightarrow$  select Auto Contain Wizard पर क्लिक करने पर निम्न डायलॉग बाक्स आता है। इसमें विजार्ड के बारे में जानकारी होती है। इसके  $Next$ <br>Button पर क्लिक करते है।<br>AutoContent Wizard Button पर क्लिक करते है।

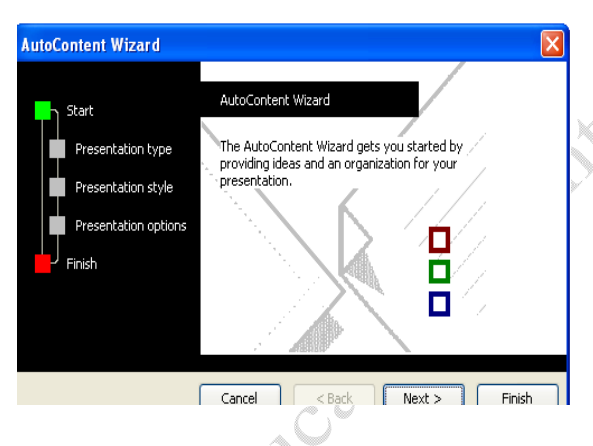

Step 2:-

इसमें प्रजेन्टेशन का प्रकार चुनते है। और Next Button पर क्लिक कर देते है।

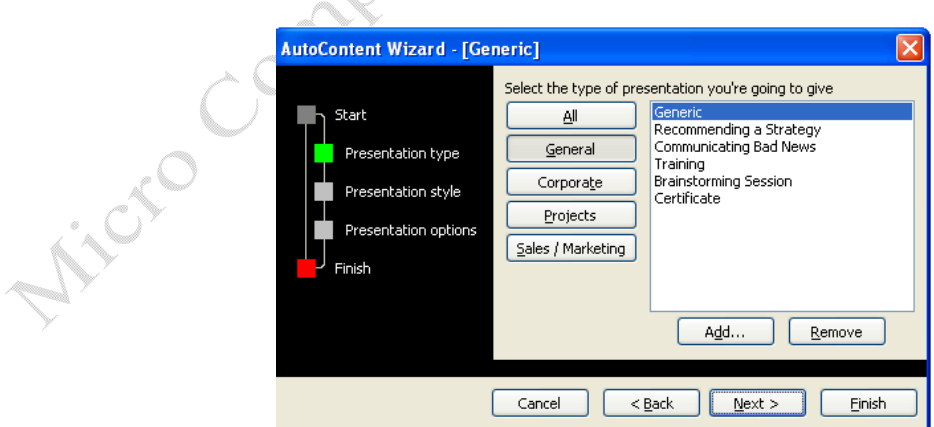

Step 3:-

इसमें प्रजेन्टेशन के आउटपुट के पॉच प्रकार होते है। जिसमे से किसी एक को चुनते है। और Next Button पर क्लिक करते है।

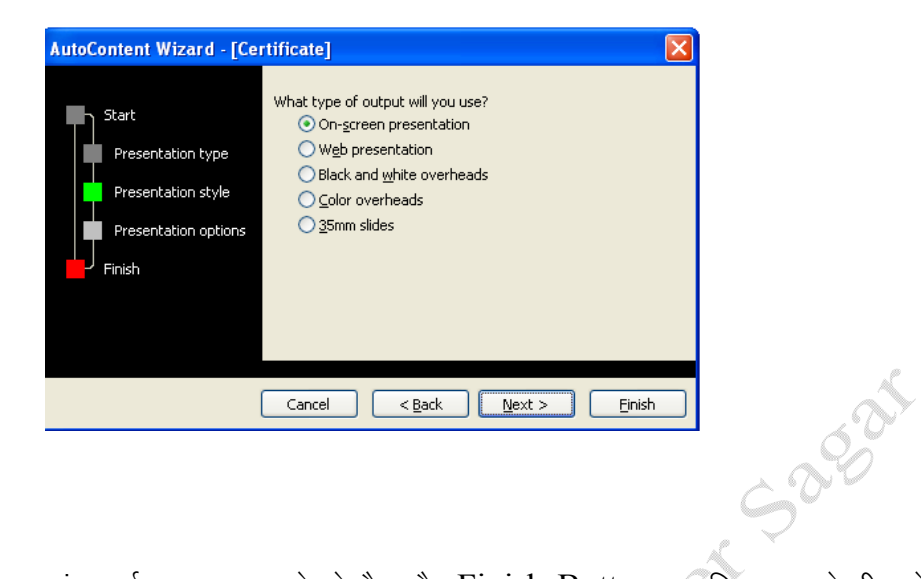

Step 4:-

West C

इसमें प्रजेन्टेशन का टाईटिल एवं स्लाईड का फुटर जोडते है। और Finish Button पर क्लिक करते ही प्रजेन्टेशन तैयार हो जाता है। इसके बाद इसमें सुधार करके अपने डाटा को इनपुट कर दिया जाता है। और कम्पलीट प्रजेन्टेशन तैंयार हो जाता है। इसके बाद इसको शो कर सकते है।

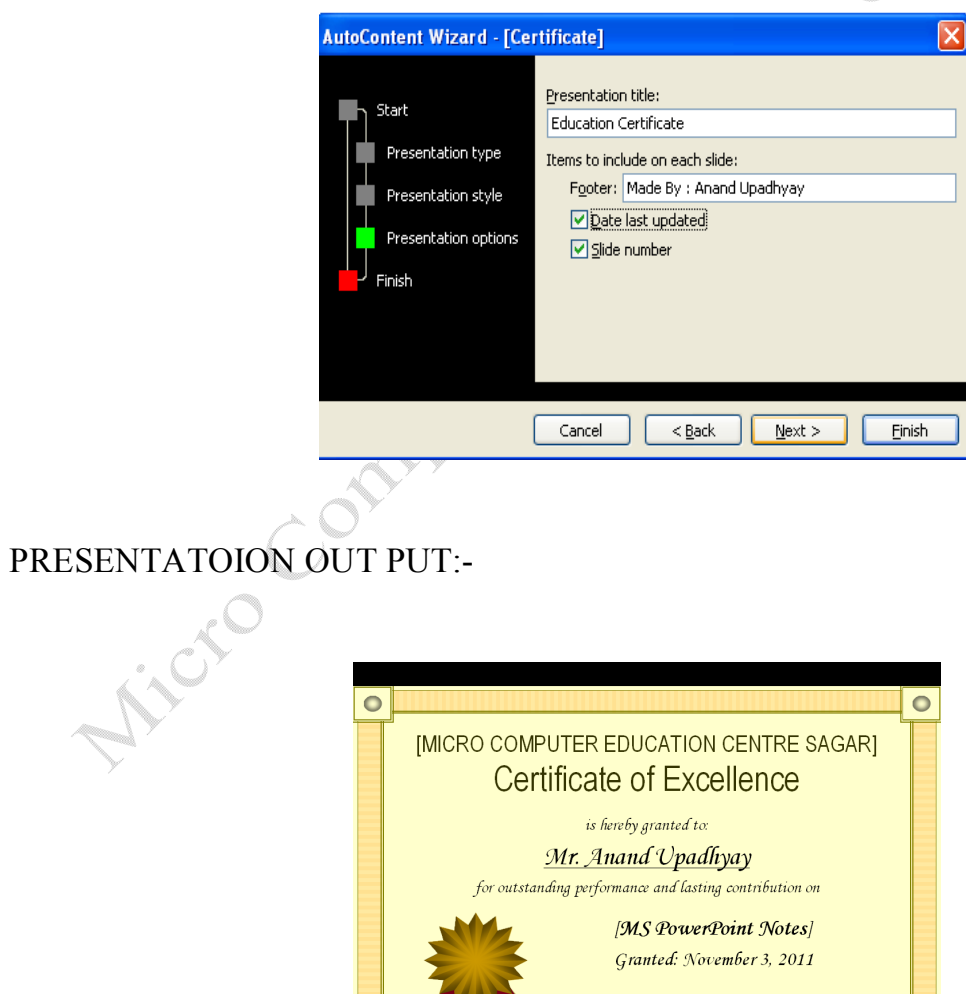

(CEO Micro Commuter)

 $\bullet$ 

Outlook Express:- Outlook Express MS office Package का एक एप्लीकेशन प्रोग्राम है। आउटलुक एक्सप्रेस का प्रयोग निम्न कार्यो के लिये किया जाता है।

- $\checkmark$  ईमेल को स्टोर करने के लिये।
- $\checkmark$  ईमेल को भेजने के लिये
- $\checkmark$  अपने कार्य को सूची बद्ध करने के लिये
- $\checkmark$  contacts को स्टोर करने के लिये
- $\checkmark$  केलेण्डर के अनुसार अपने कार्य को सेडूल करने के लिये।

यह एक महत्वपूर्ण एप्लीकेशन प्रोग्राम है। इसका प्रमुख प्रयोग मेल के लिये किया जाता है। इसमें हम मेल को ऑफलाईन पढ़ सकते है। इसका प्रयोग करने पहले इसको Configure करना पडता है। इसमें मेल को लाने के लिये मेल एकाउंट एवं आउटलुक एक्सप्रेस दो को आपस में जोड़ा जाता है।

इसमें ई-मेल मेल सर्वर से क्लाइंट कम्प्यूटर पर स्टोर होते है। जिससे यदि कम्प्यूटर नेट से जुड़ा भी नही होता है। तो भी हम अपने मेल को पड सकते है।

आउटलुक एक्सप्रेस को Configure निम्न Steps में किया जाता है।

इसको दो स्टेप में configure किया जाता है।

1. Email Server Side Setting :-

पहले स्टेप में ईमेल एकाउंट में जा कर उसमें निम्न सेंटिंग करते है।

सबसे पहले अपने ईमेल एकाउंट में लॉगइन करते हैं। इसके बाद उसकी setting में जाकर निम्न सेटिंग करते है। Forwarding and POP/IMAP Tab को सिलेक्ट करते है। इसके बाद Enable POP For all Mail पर क्लिक करते है।

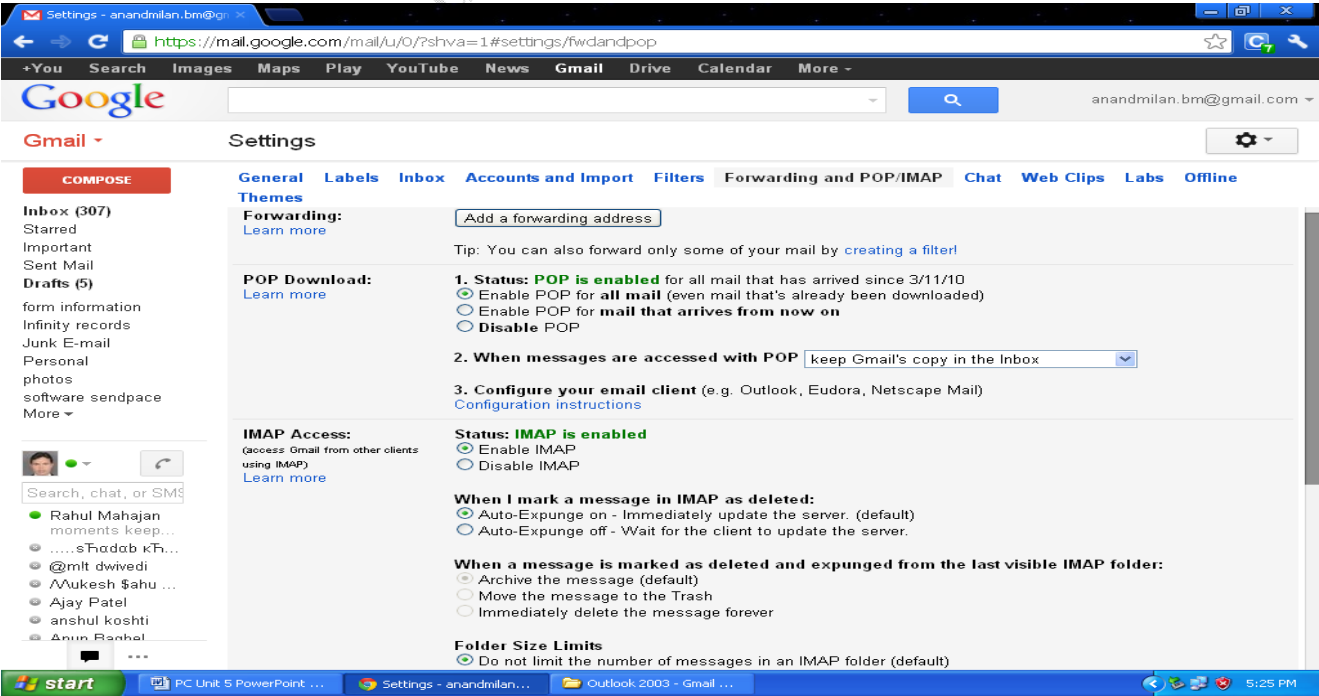

2. Client Side Setting:-

Step First: - open outlook Express → Goto Tools Menu→ E-Mail Account

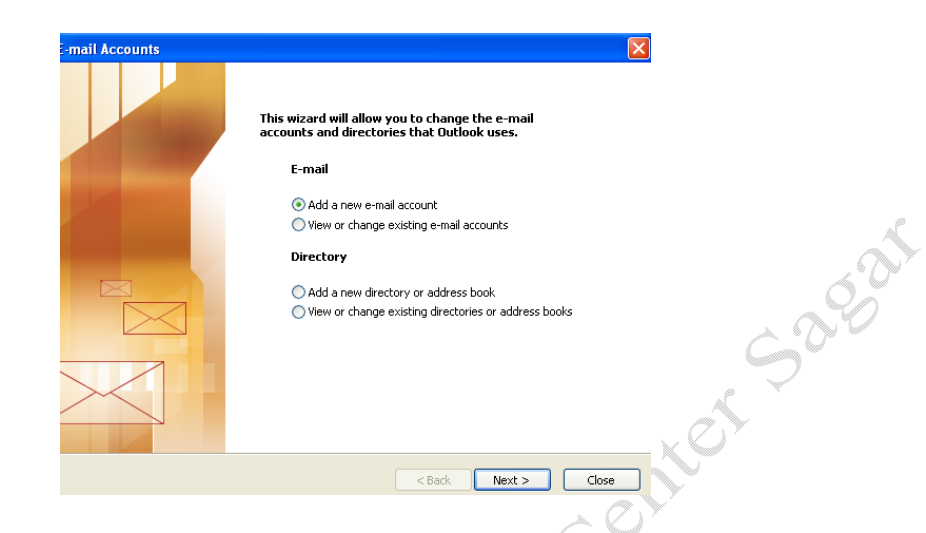

Select E-Mail option यदि आप नये यूजर है। तो Add a mew E-mail Account और यदि एकाउंट पहले से है। तेा View or change existing Email Accounts को चुनते है। और इसके बाद next Button पर क्लिक करते है।

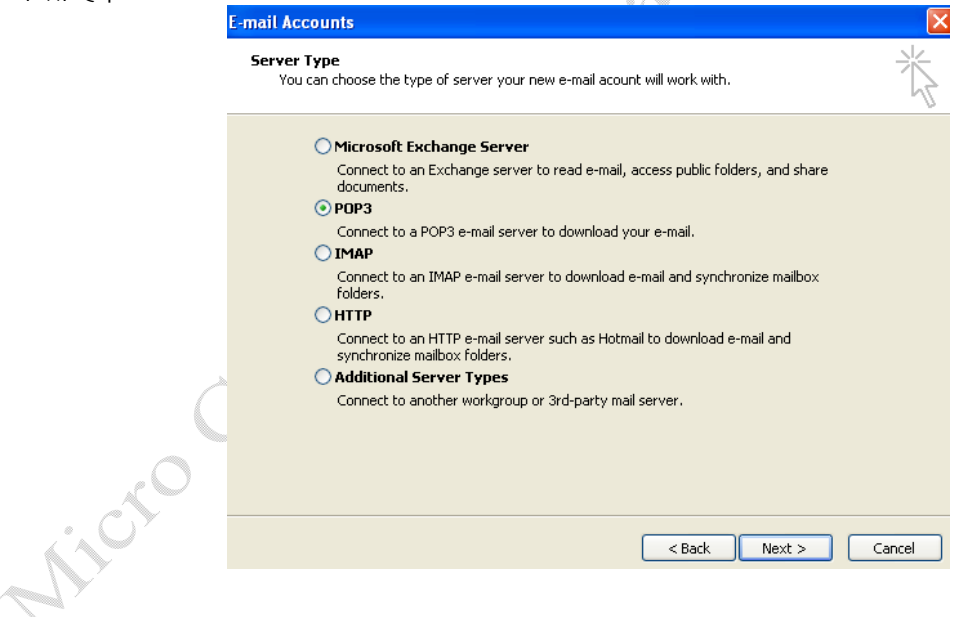

Step 2:- इस पद में उस मेल सर्वर का चुनाव किया जाता है। जिसका यूज हम ईमेल भेजने के लिये करते है। जैसे POP2 ,SMTP, HTTP Etc. आदि को चुन कर Next Button पर क्लिक कर देते है।

Step 3:- इस पद में user information निम्न जानकारी सेट की जाती है। your name Text box में यूजर अपना नाम देता है। Email Address Text Box में अपना ईमेल ऐड्रस इनपुट करते है। Sever Information में अलग अलग ईमेल सर्वर की अलग अलग जानकारी सेट करना पडती है। जैसे जीमेल सर्वर के लिये Incoming Mail Server (PoP3)में pop.gmail.com और Outgoing Mail Server(SMTP)में smtp.gmail.com सेट करते है। Logon Information में यूजर नाम और पासवर्ड सेट करते है। इसके बाद Test account Setting पर क्लिक करके यह चैक करते है। और अंत में Next Button Sagai पर क्लिक करते है।

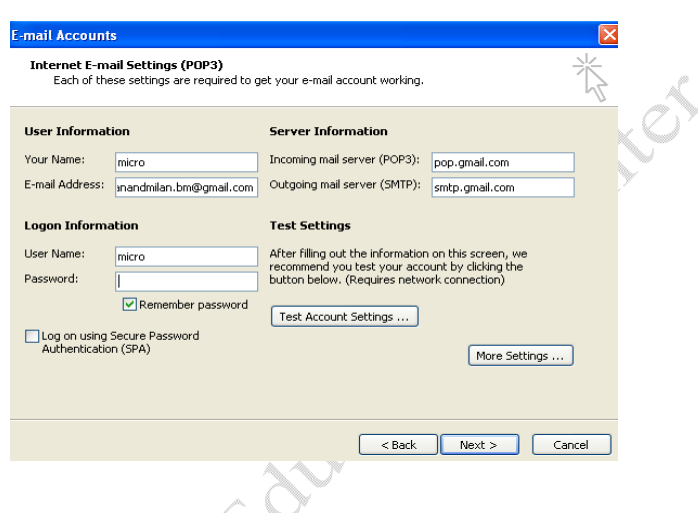

Step 4:- इस पद में एडवांस ऑपशन पर जाकर POP or SMTP के Port Number सेट करते है । POP3 का पोर्ट नम्बर 495 or 493 और Stmp का पोर्ट नम्बर 25 or 465 सेट करते है। और outgoing server में my outgoing server smtp को select करते है।

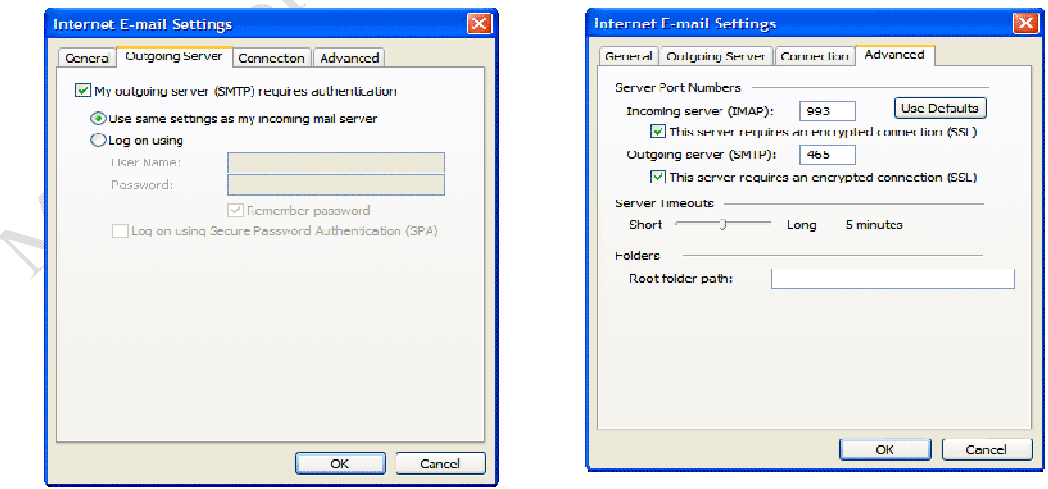

Step 5: इसमें Finish Button पर क्लिक करके सेटिंग विजार्ड के पूरा करते है।